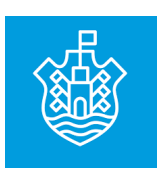

**Ciudad de Córdoba**

# Sistema de Habilitación ON LINE

**MANUAL DE USUARIO**

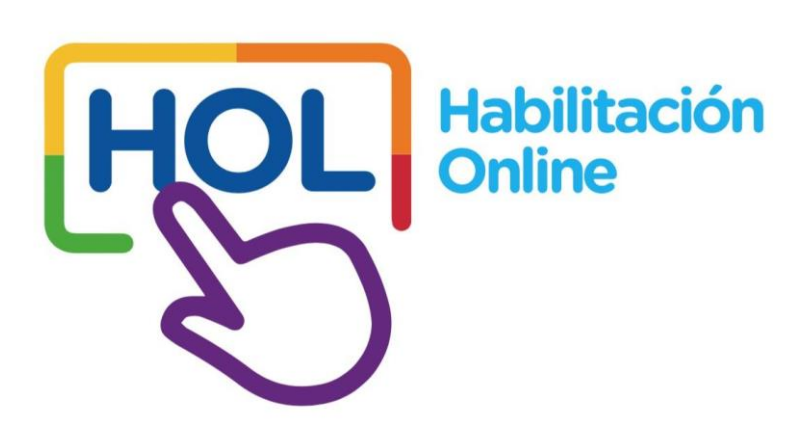

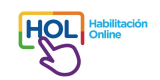

#### **Consideraciones previas para tener en cuenta**

A continuación, se podrá encontrar toda la información necesaria para realizar la habilitación de una actividad económica en la Ciudad de Córdoba.

La presente propuesta, denominada **Habilitación ON LINE**, reemplaza el Sistema denominado **Ventanilla Única**, el cual en todos los casos se realizaba de forma presencial, con incorporación de la documentación en formato papel en distintas ventanillas de la Municipalidad de Córdoba a través del contribuyente.

#### **Sistema de Habilitación ON LINE**

Se basa en la facilitación del proceso de Habilitación, buscando la simplicidad y transparencia del trámite para que el o la contribuyente lo pueda realizar de forma autónoma.

Las actividades en la Ciudad de Córdoba se han clasificado en tres categorías según el riesgo inherente a la misma: **Bajo, Intermedio y Alto**.

El trámite para obtener la habilitación de las actividades clasificadas como de **"Bajo Riesgo"** se puede llevar a cabo totalmente online. El mismo lo puede realizar el/la titular o representante designado/a y se estima que puede demorar alrededor de 40 minutos, ésto comprende la totalidad del trámite, incluidos los pagos de tasas correspondientes.

El Sistema de Habilitación ON LINE interactúa con AFIP, CIDI, VEDI, IPJ y otras áreas municipales, asegurando que toda la información de validación pueda obtenerse de forma digital. La documentación requerida se carga al sistema de forma digital.

El proceso total se divide en tres partes:

- **1. Solicitud de Informe de Prefactibilidad.**
- **2. Solicitud de habilitación.**
- **3. Pago de tasas e impresión de certificado.**

Conforme al proceso, el informe de prefactibilidad indica el riesgo de la actividad, los requisitos que se deben cumplir y para obtener la Habilitación. Una vez obtenido el informe de prefactibilidad el contribuyente puede suspender el avance del trámite (ejemplo, para ir a buscar cierta documentación que se da cuenta que no tiene) y retomarlo en el momento que considere oportuno.

De esta manera se destaca:

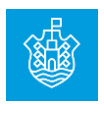

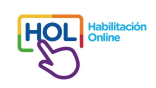

- Para obtener la habilitación definitiva, previamente se debe verificar la prefactibilidad de las actividades a desarrollar.
- Si aún no se cuenta con el alta en Comercio e Industria (Dirección General de Recursos Tributarios), podrá abonar la tasa correspondiente en la instancia de pagos de habilitación. De esta manera cumplirá con lo necesario para estar inscripto en el Registro de Comercio e Industria, requisito necesario para poder habilitar una actividad.
- Para la prefactibilidad no es necesario adjuntar ninguna documentación, los documentos deberán ser incorporados en la instancia de habilitación. Les recomendamos que presten atención a cada uno de los requisitos documentales y los formatos requeridos. Se puede conocer esta información detallada en el informe de prefactibilidad.
- Como anexo de este manual, se incorpora la normativa vinculada al trámite de habilitación, así como la que establece los requerimientos edilicios y arquitectónicos que los establecimientos comerciales deben cumplir. De esta manera el Ciudadano, cuenta con toda la información de forma previa para la realización del presente trámite y poder poner en funcionamiento su negocio de forma efectiva.

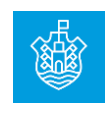

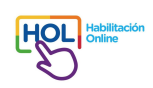

Para poder acceder al **Sistema de Habilitación ON LINE**, debes primero **Ingresar a VEDI**, Vecino Digital, servicio disponible en el portal [https://www.cordoba.gob.ar/.](https://www.cordoba.gob.ar/)

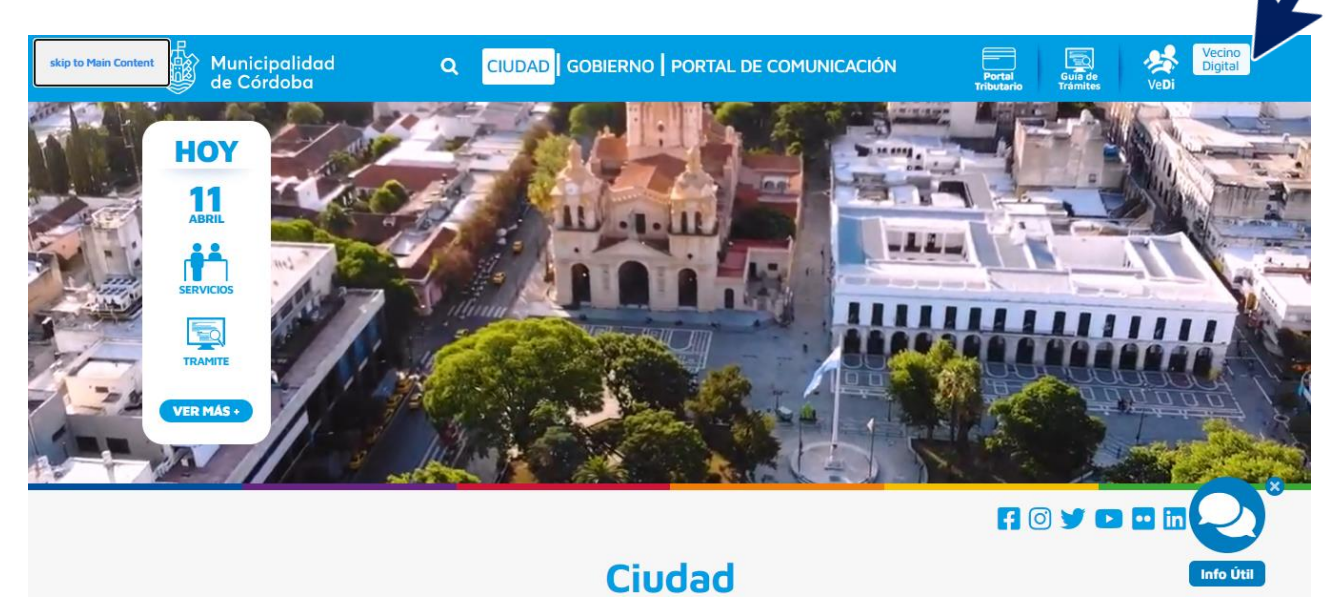

Se trata de una plataforma tecnológica que permite acceder de forma ágil y simple a los diferentes trámites y servicios web que ofrece la Municipalidad de Córdoba, con una sola cuenta y contraseña de acceso.

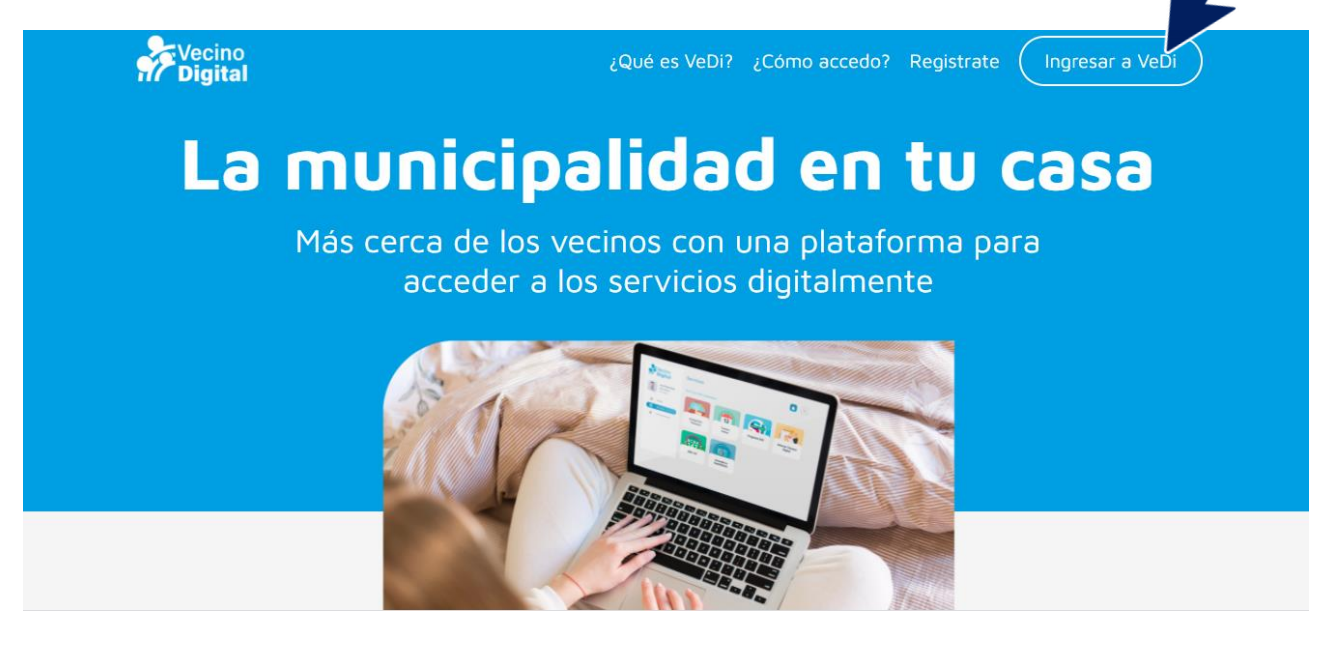

Ese sitio te rediccionará al portal de **Ciudadano Digital (CiDi).**

Para ingresar es necesario que tengas una cuenta en este portal. Si aún no estás registrado podes hacer **clic** en **"Aún no tenés cuenta"** o bien ingresar en [https://cidi.cba.gov.ar/portal-publico/como](https://cidi.cba.gov.ar/portal-publico/como-ser)[ser](https://cidi.cba.gov.ar/portal-publico/como-ser)

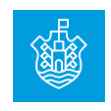

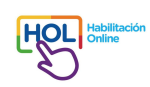

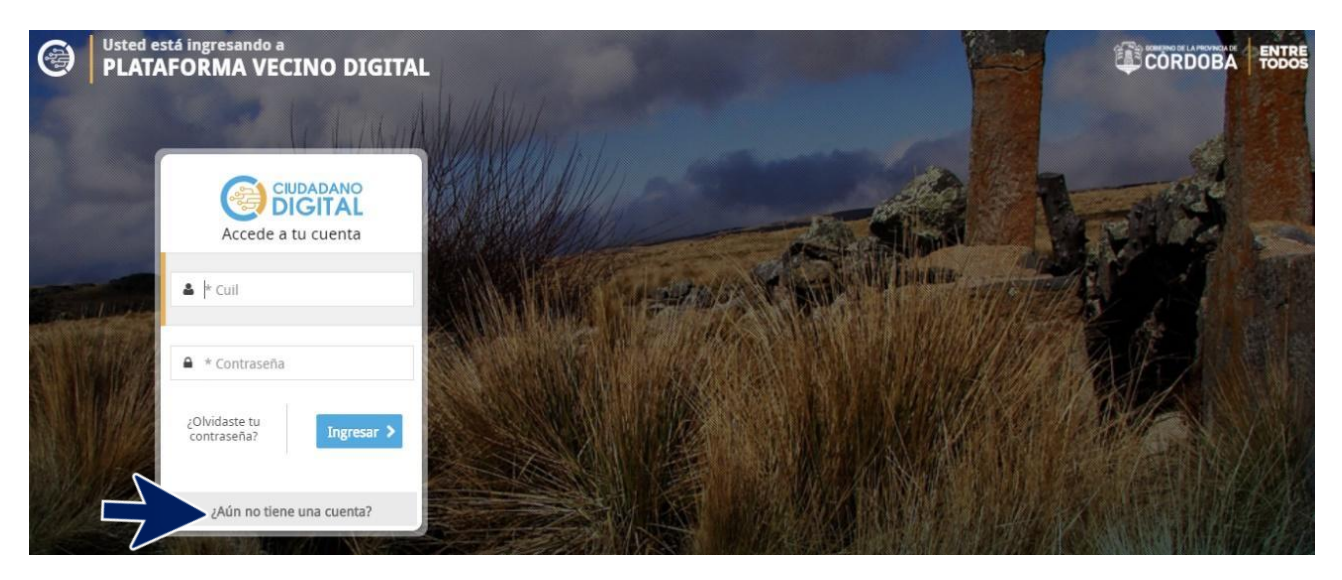

Cuando ingreses, debes utilizar las flechas de los laterales hasta que encuentres **Habilitaciones de Negocios Online Vecinos.** Tenés que hacer **clic** en esa sección.

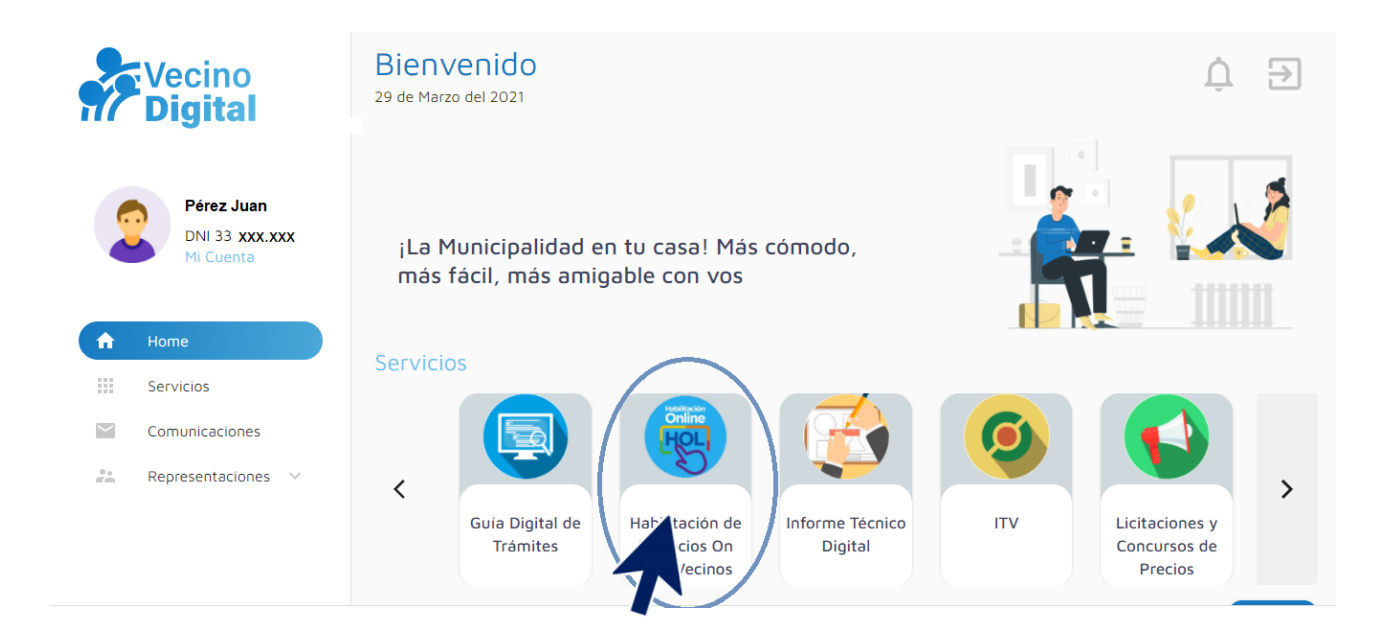

En la siguiente pantalla, deberás seleccionar si el trámite lo realizas para un negocio **Propio o en carácter de representante**, en ese caso deberás seleccionar entre el posible listado que se te presente la empresa/persona a representar. Hace **clic** en la **flecha**.

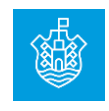

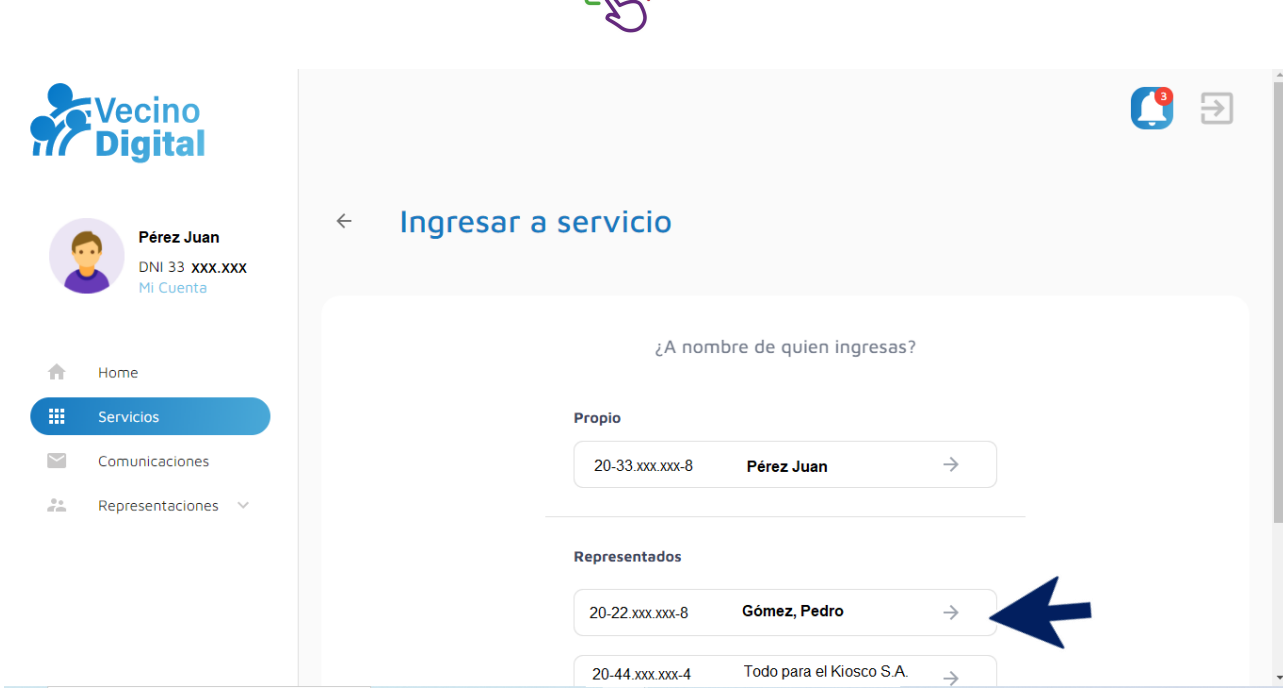

**HOL** Habilita

Una vez en la plataforma, podrás realizar una simulación de prefactibilidad, acceder a la normativa relacionada con el trámite o bien iniciar una prefactibilidad.

Te sugerimos que previo a iniciar el trámite te tomes el tiempo necesario para leer la Ordenanza vigente y su Decreto Reglamentario, así como también el Código de Edificación, este último contiene información relevante sobre las condiciones edilicias que tu establecimiento debe respetar para adecuarse a los requerimientos exigidos. De no cumplimentar dichos requisitos, te expones a multas y/o clausura. Como anexo a este manual podrás encontrar los enlaces a esa normativa.

#### **Estado de los servicios relacionados al sistema de Habilitación ONLINE**

Al ingresar a la página principal del sistema de Habilitación ONLINE, podrás verificar el estado de los servicios relacionados con este sistema y que permiten avanzar en la resolución del trámite. Si el **ícono del pulgar está para arriba**, el servicio está funcionando correctamente, si el **ícono tiene el pulgar para abajo**, el servicio no se encuentra relacionado con el sistema de Habilitación ONLINE.

Los servicios son (por orden de aparición de los íconos de las manos): **Padrón de personas de la AFIP, Servicio de Catastro, Servicio de Comercio e Industria, e-Pagos Municipalidad y Servicio de VeDi.**

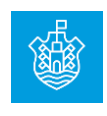

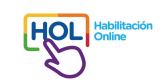

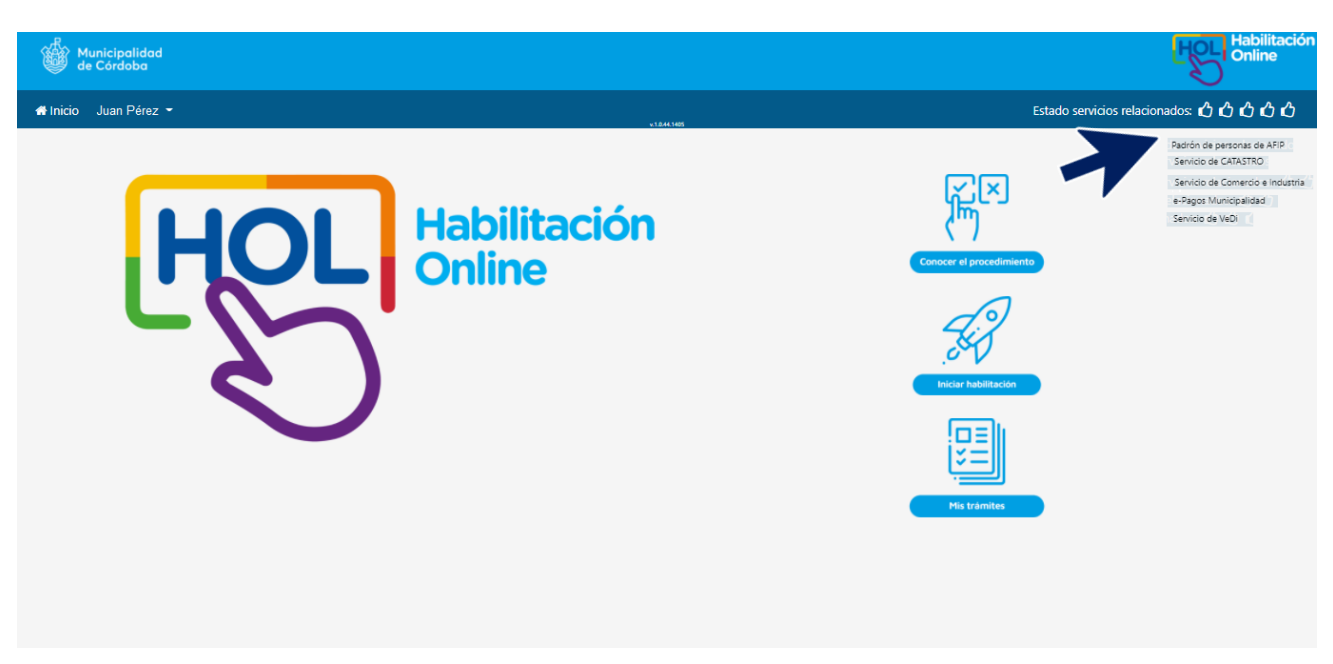

#### Para dar inicio a la Prefactibilidad, debes dirigirte a **Iniciar Habilitación** y hacer **clic**.

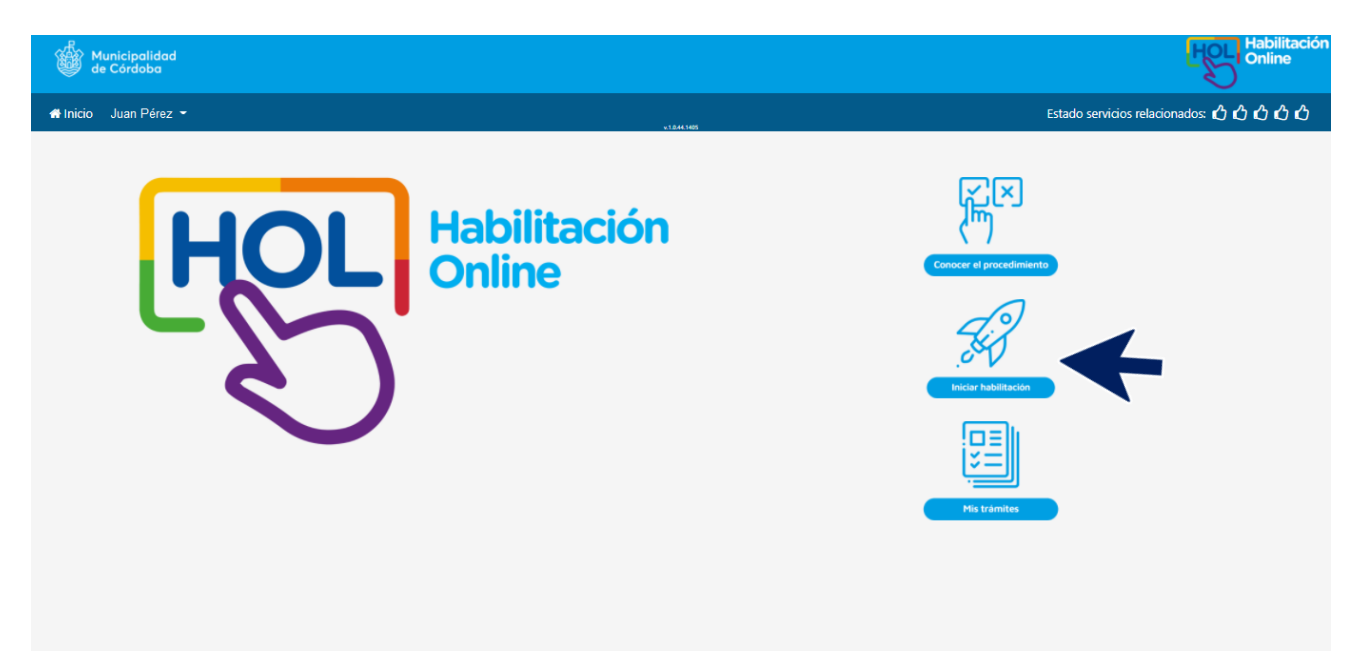

#### **Datos de titular/es**

En esta pantalla, ya estará precargada la CUIT de quien solicita el trámite y de la persona/empresa representada, si es el caso que el trámite no es a nombre propio, en esta última opción, debes tener presente que en la sección de agregar documentación tendrás que adjuntar el poder válido que así lo acredite. Debes hacer **clic** en **Continuar**.

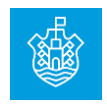

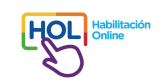

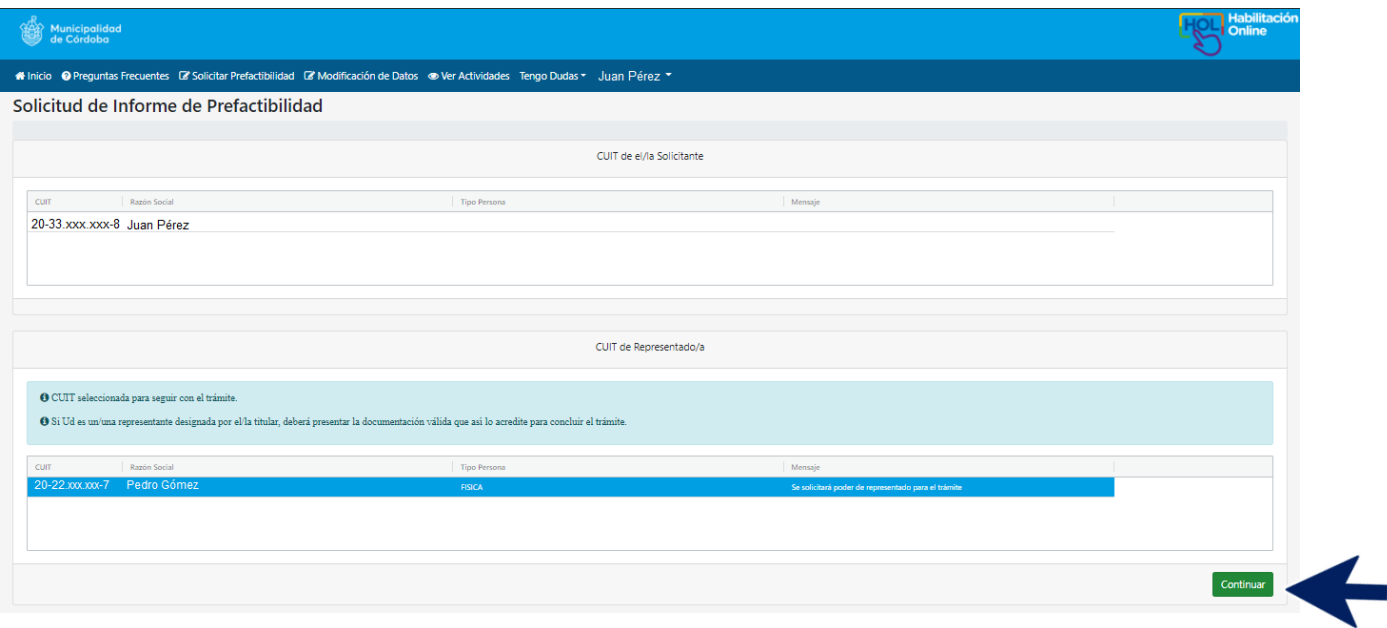

## **Datos catastrales y de superficie**

En esta pantalla, debes cargar el Identificador catastral (ID). Lo podés encontrar en la boleta del impuesto Inmobiliario del local donde se desarrollará la actividad, o en el siguiente link [https://gobiernoabierto.cordoba.gob.ar/mapas/emap/.](https://gobiernoabierto.cordoba.gob.ar/mapas/emap/) Luego haga **clic** en **Validar numeración catastral**.

Revisá los datos que el sistema te muestra. En el campo de **calle**, selecciona la que corresponda al local. Podés corregir otra información o bien complementar la existente. El **código postal** deberás cargarlo si no está, caso contrario no podrás avanzar de pantalla. Los campos piso y depto/local deberás completarlos en caso de que el inmueble donde se desarrolle la actividad esté en una propiedad con más de una planta.

En el campo de **Comentarios** que está al final de la pantalla, podrás hacer aclaraciones complementarias que creas conveniente.

En caso de que los datos Catastrales no coincidan, deberás contactarte con el área de Catastro del municipio.

<https://documentos.cordoba.gob.ar/MUNCBA/AreasGob/EcoFin/Consultas-Catastrov3.pdf>

Una vez que cargaste toda la información, debes hacer **clic** en el botón **Validar ubicación.**

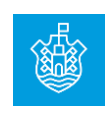

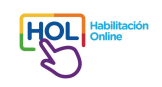

En datos de superficie debes ingresar la superficie cubierta y descubierta del establecimiento, afectadas a la actividad económica a habilitar, expresada en metros cuadrados. La superficie total se calculará automáticamente.

Si es necesario, también podés agregar información complementaria en el campo de comentarios. Luego tendrás que tildar en **No soy un robot** y hacer un **clic** en **Continuar**.

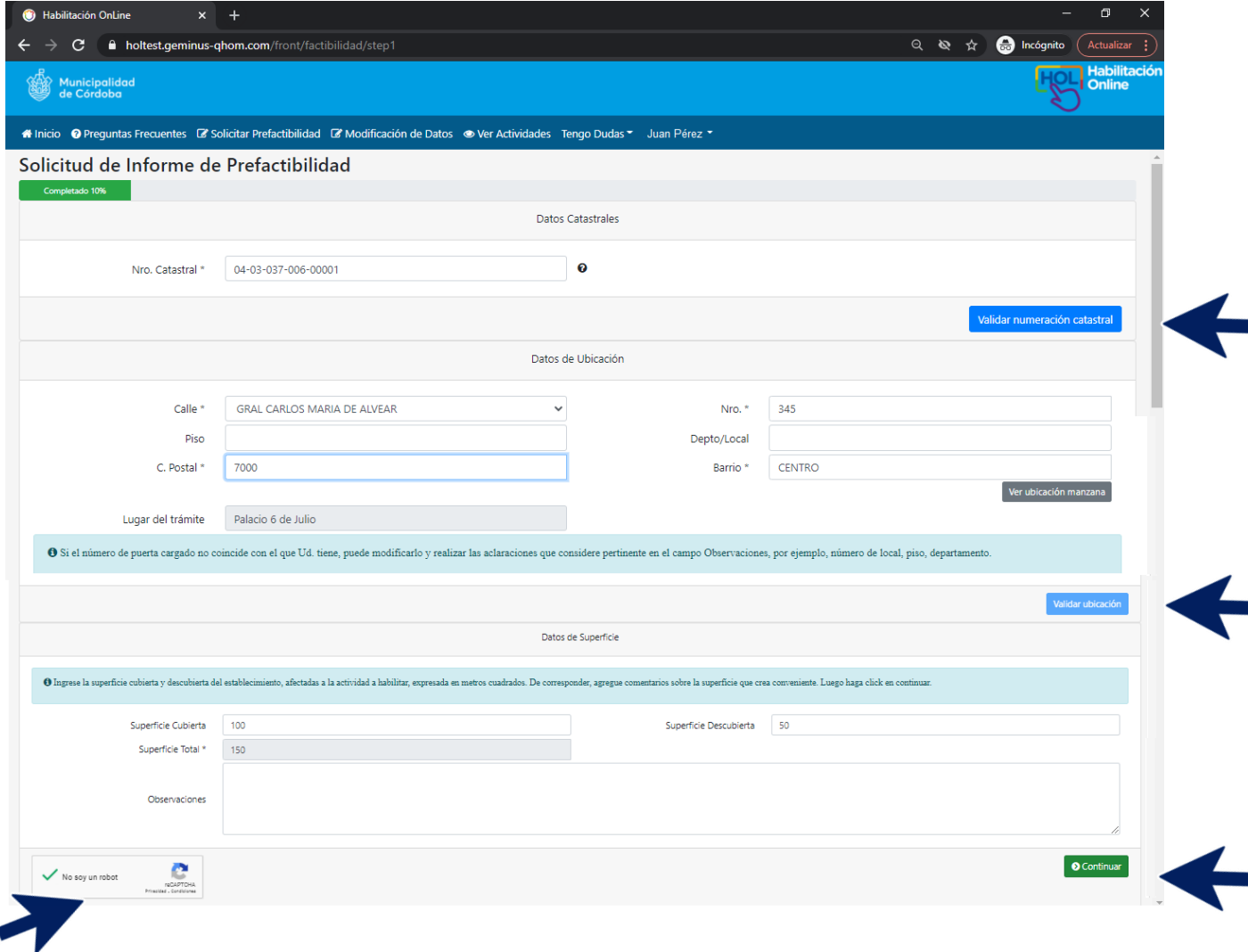

#### **Actividades económicas**

En esta pantalla deberás ingresar todas las actividades que se desarrollarán en el establecimiento. El sistema ofrece accesos directos para las actividades más solicitadas (Kiosco, Verdulería, Oficina de atención comercial, entre otras). Asimismo, se pueden realizar búsquedas por **palabras claves**, por **código**, por **nombre** y/o por **categoría**. En cualquiera de las opciones, para que se concrete la

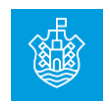

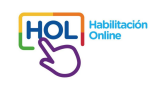

búsqueda, debes hacer **clic** en el ícono de la **lupa**. Una vez encontradas todas las actividades que tu emprendimiento realizará, selecciónalas, haciendo **clic** en el botón **tilde verde**.

 Para agregar más actividades se puede repetir el mismo proceso, aunque tené en cuenta que el riesgo inherente a la actividad se determinará por la actividad más restrictiva, sólo las **clasificadas como riesgo automático bajo** son las que podrán continuar el trámite en este **Sistema de Habilitación ON LINE**. Los trámites para actividades clasificadas como **riesgo Intermedio** y **Alto** se completarán mediante envío por correo electrónico de la documentación requerida según actividad a las siguientes casillas de mail: **Riesgo Intermedio: [hol.ri@cordoba.gov.ar](mailto:hol.ri@cordoba.gov.ar) y Riesgo Alto: hol.ra@cordoba.gov.ar**.

#### **Búsqueda por palabra clave.**

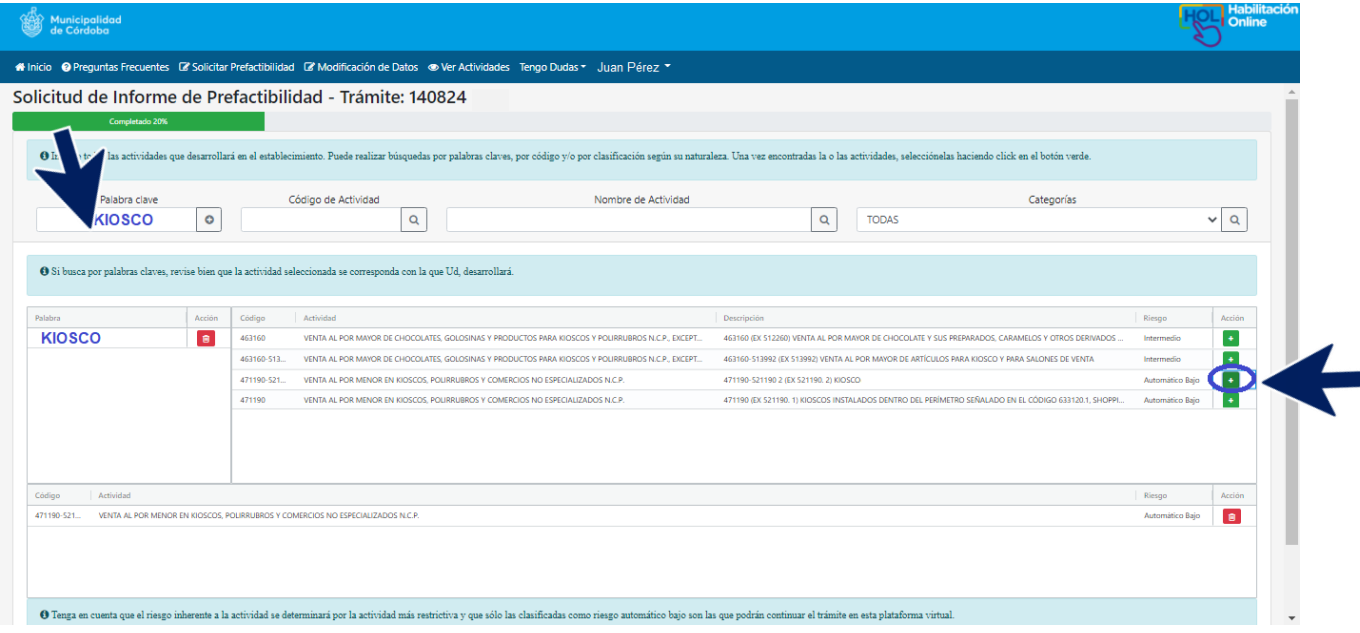

**Búsqueda por código.** Tenés que disponer del o los números que corresponden a las actividades a desarrollar, según figura en la constancia de inscripción de su empresa en AFIP.

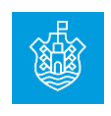

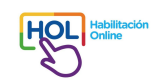

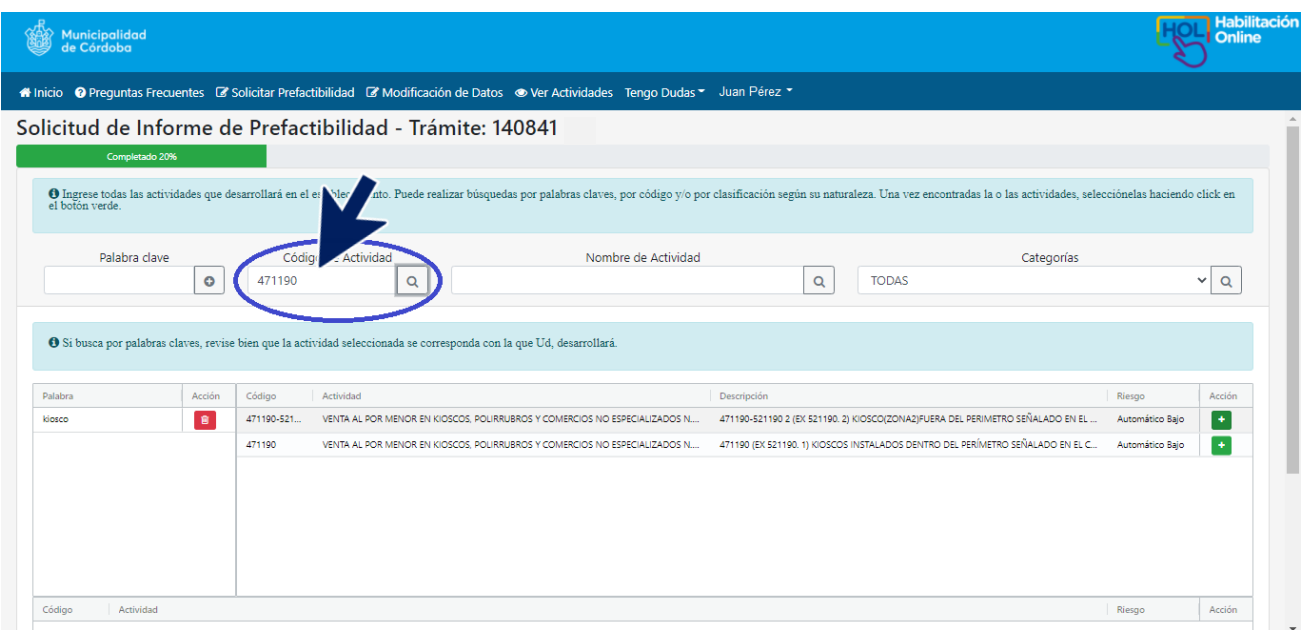

# **Búsqueda por nombre de la actividad**

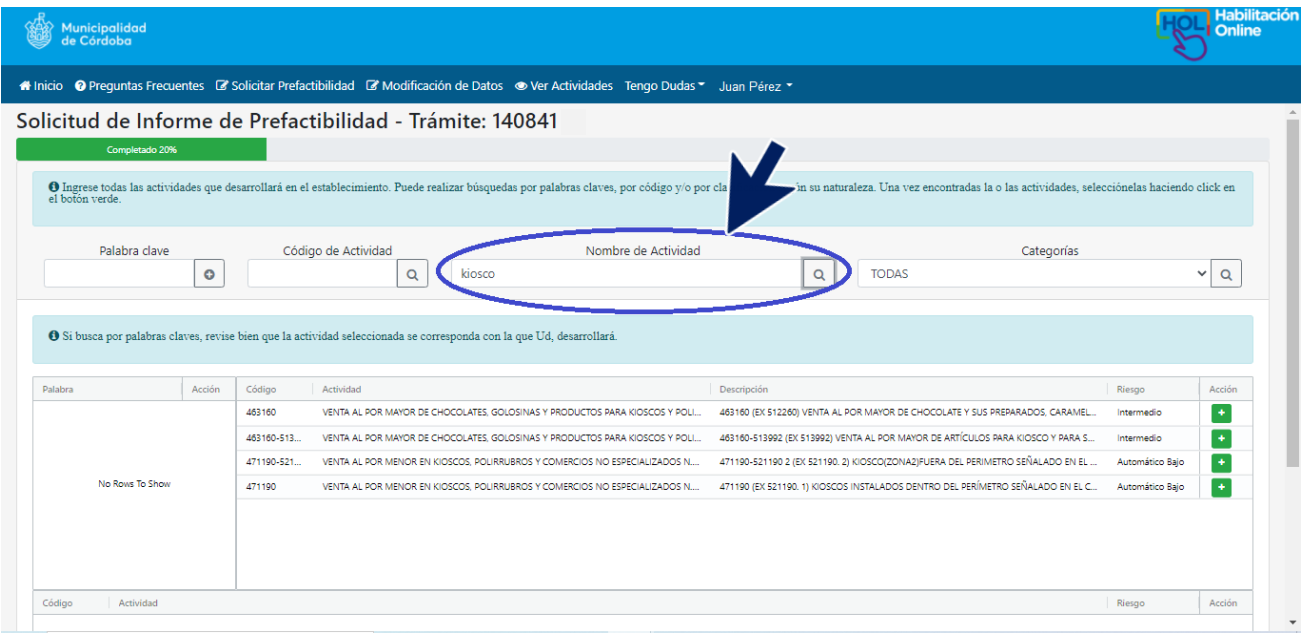

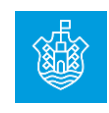

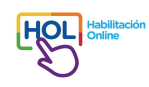

# **Búsqueda por categorías**

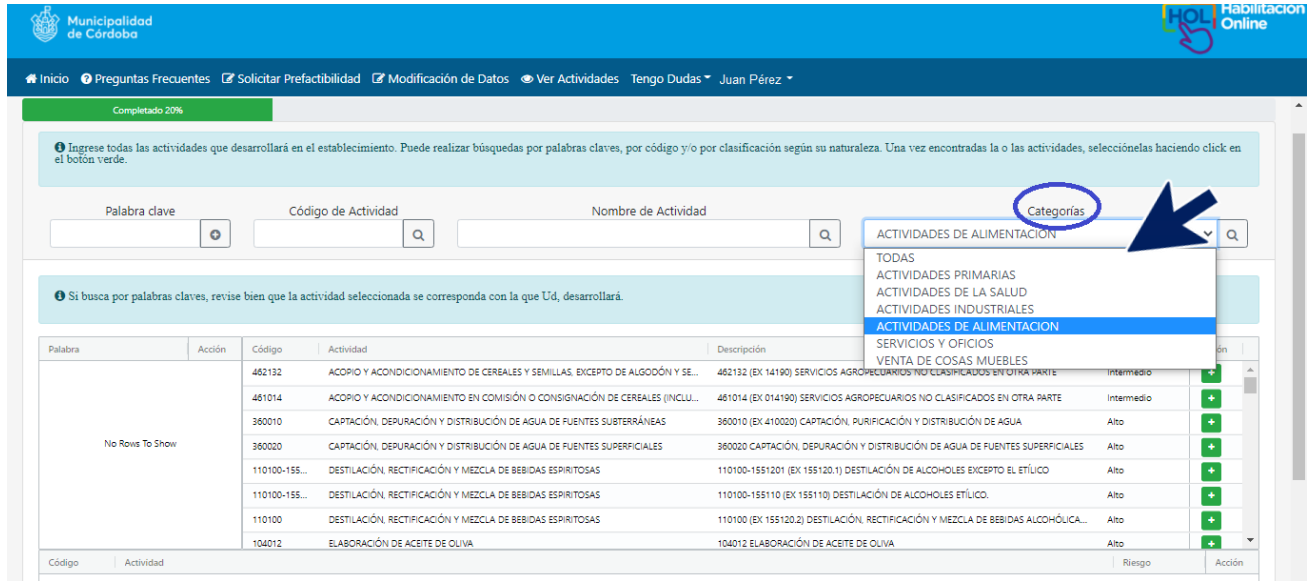

Antes de pasar a la siguiente pantalla, revisá bien que las actividades seleccionadas se correspondan con las que desarrollarás. Luego hacé **clic** en **continuar**.

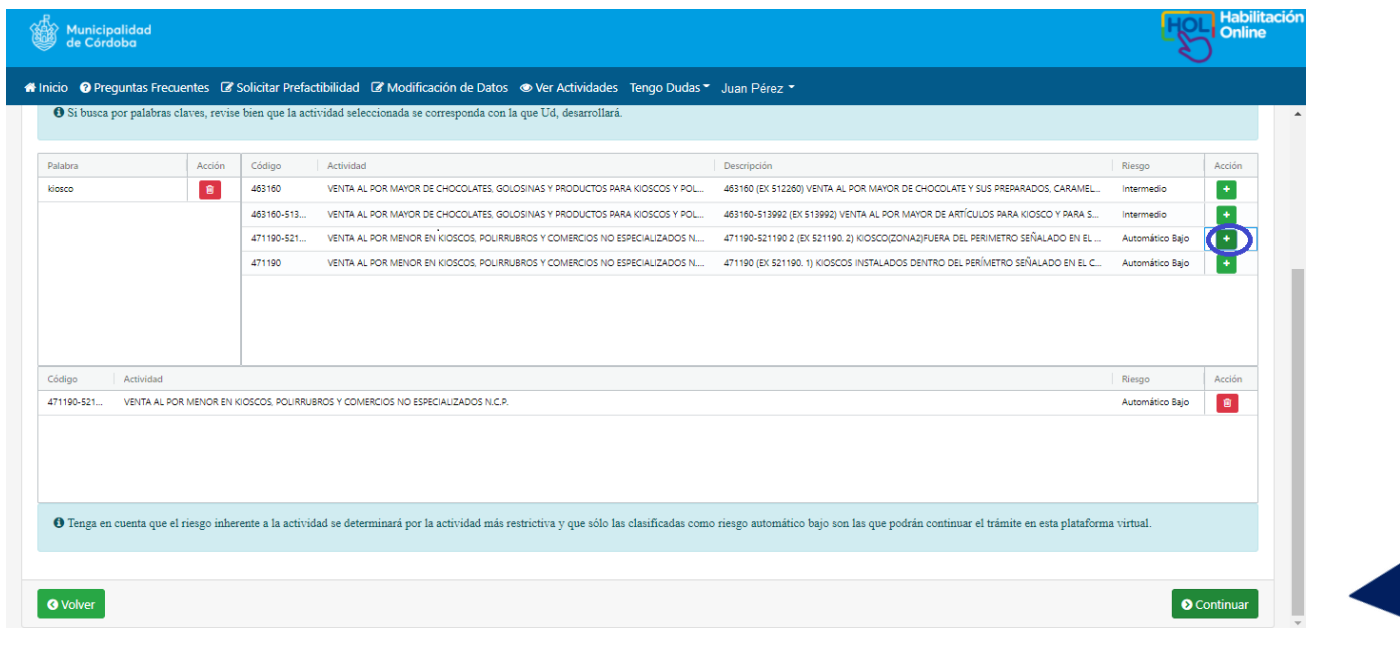

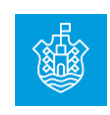

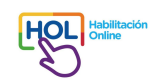

# **Datos cargados y Consulta de prefactibilidad**

En esta pantalla podrás verificar todos los datos que has cargado. Es importante que corrobores toda la información antes de confirmar ya que son los datos que se utilizarán luego para iniciar la habilitación y no podrán ser modificados. Asimismo, los datos ingresados son los que se controlarán desde el Municipio para todo lo relacionado al cumplimiento de requisitos e inspecciones de las áreas técnicas relacionadas con el funcionamiento de la actividad.

#### **Controlá**:

- Haber cargado correctamente el identificador catastral, el domicilio y la superficie afectada a las actividades.
- Haber incorporado todas las actividades a desarrollar en tu establecimiento.

Si la información es correcta y quieres obtener la prefactibilidad, hace **clic** en **Consultar Prefactibilidad**, caso contrario puedes hacer **clic** en el botón **Volver** y corregir lo que creas conveniente.

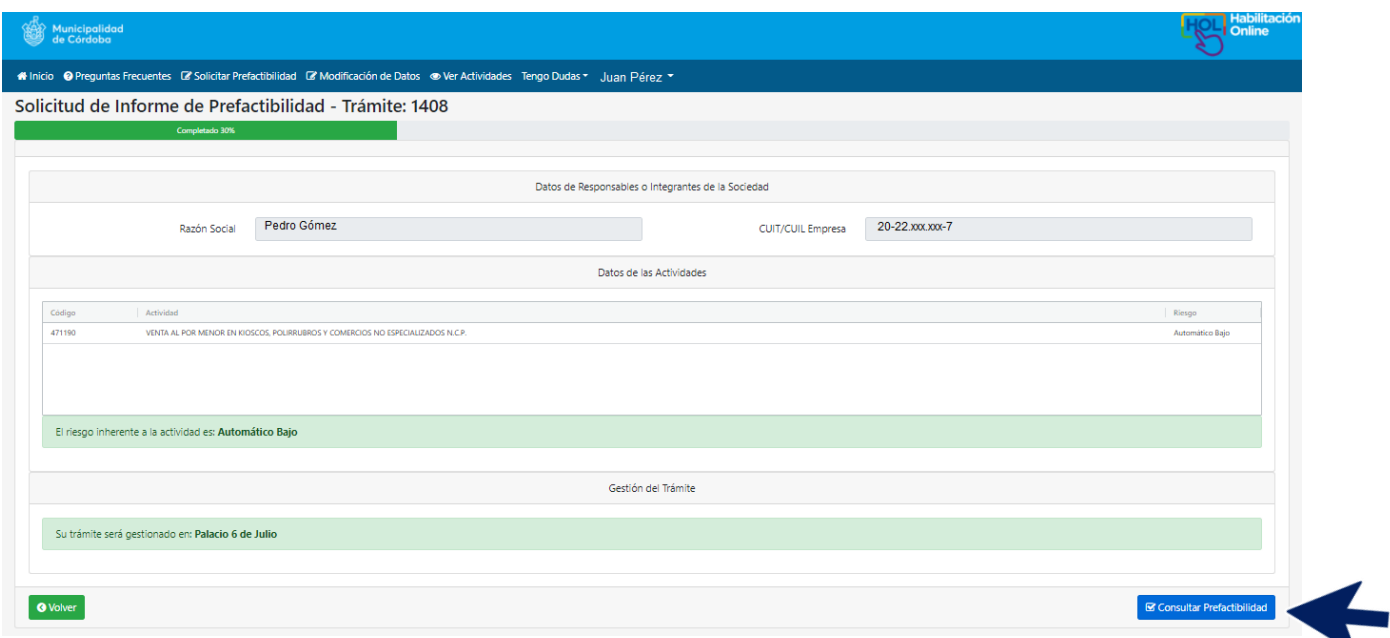

Al hacer clic en **Consultar Prefactibilidad**, nuevamente tendrás la opción de revisar los datos cargados. Si considerás que estás en condiciones de seguir, hacé **clic** en **SÍ.**

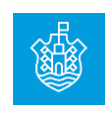

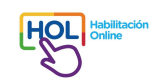

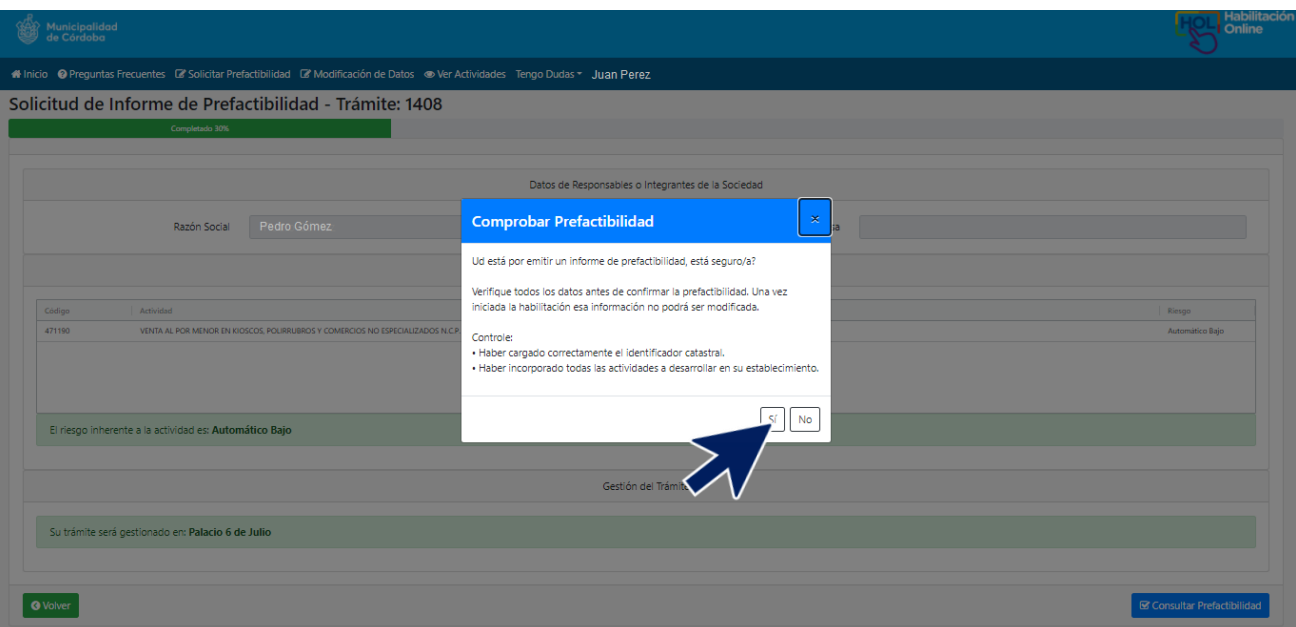

Una vez que hiciste clic en SI, llegarás a una pantalla en la que podrás:

- 1. Acceder a la documentación necesaria, haciendo **clic** en **Ver Requisitos**.
- 2. **Obtener el Informe de Prefactibilidad**, haciendo **clic** en ese botón.
- 3. **Solicitar la Habilitación**, haciendo **clic** en el botón.

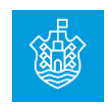

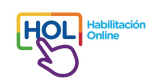

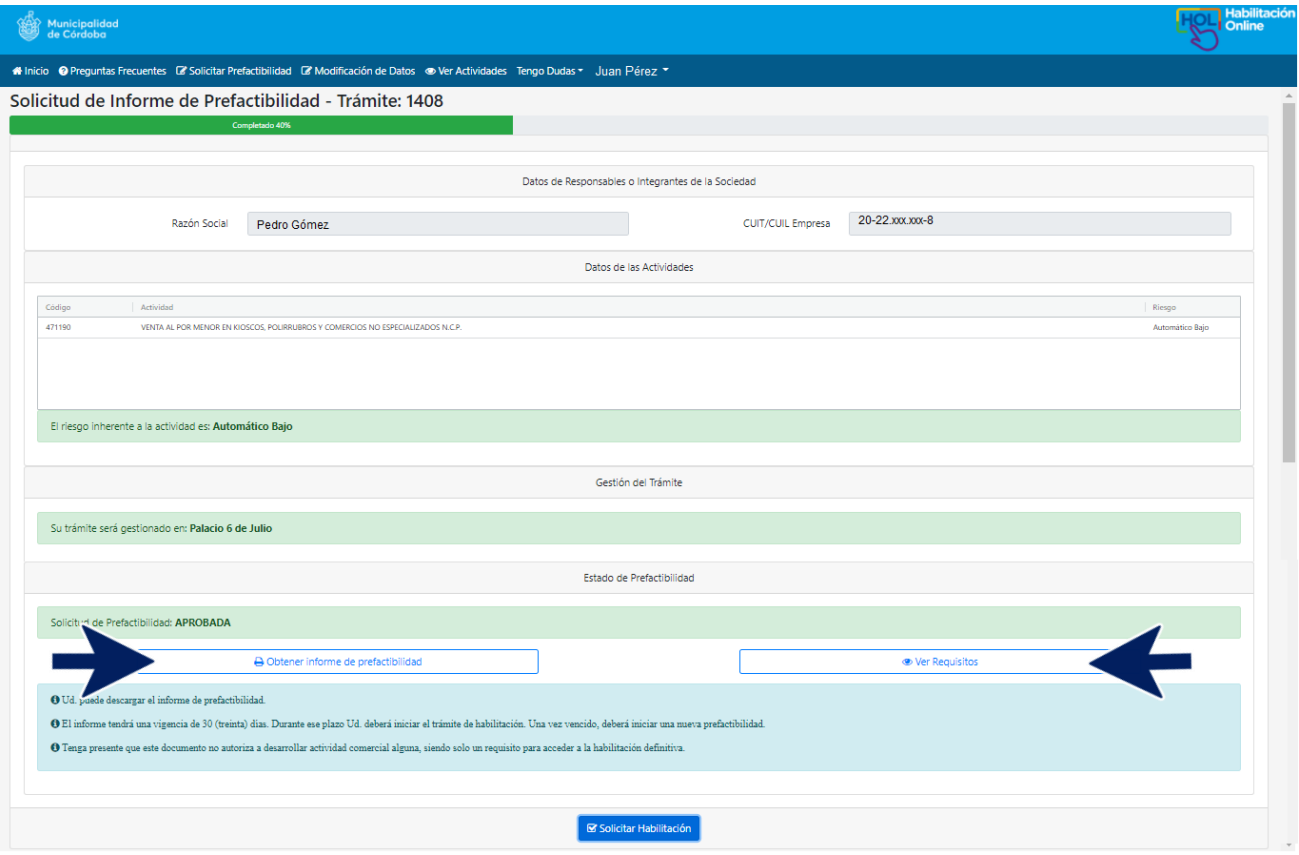

# **Ver Requisitos**

Si necesitás información detallada sobre los requisitos documentales, hacé **clic** en el botón **Ver Requisitos**. Prestá atención a todos los requerimientos que se exigen para la o las actividades a desarrollar. Será necesario que dispongas de esos documentos para poder obtener la habilitación.

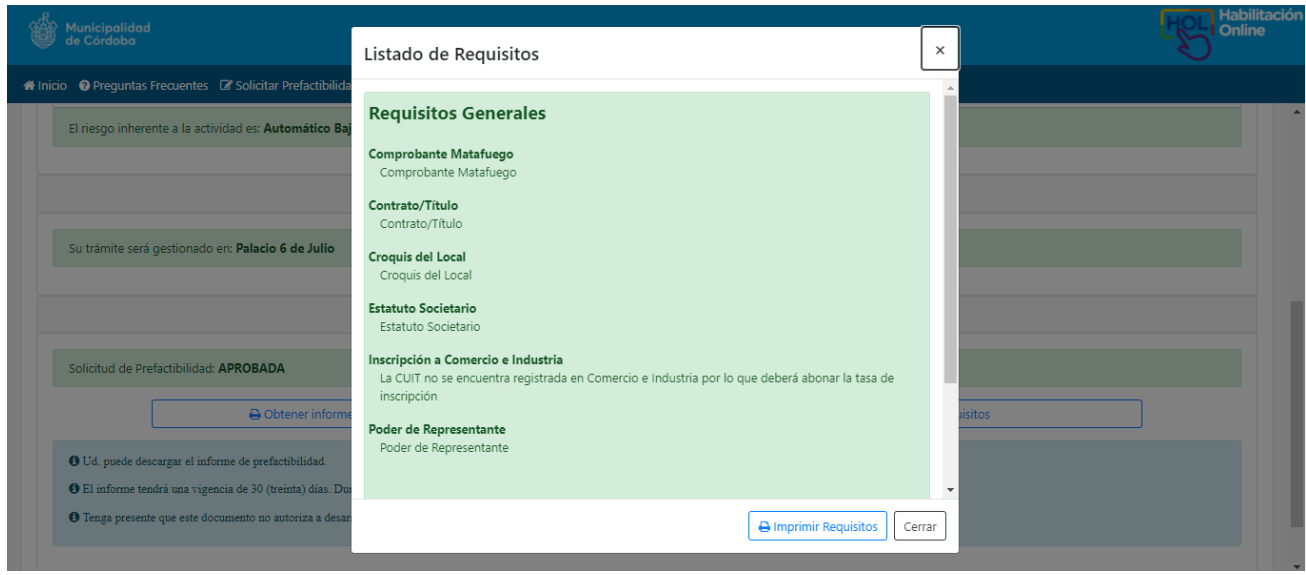

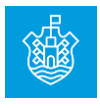

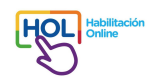

#### **Obtener informe de prefactibilidad**

Para obtener el **informe de prefactibilidad**, hacé **clic** en ese botón. Se descargará en tu PC o celular un archivo en formato pdf con la información cargada, validez y los requisitos documentales requeridos.

El informe tiene una vigencia de 30 (treinta) días. Durante ese plazo deberás iniciar el trámite de habilitación. Una vez vencido, se deberá iniciar una nueva prefactibilidad.

El mismo indica el tipo de Riesgo, la documentación a presentar y las tasas a abonar, incluida la de Comercio e Industria si aún no estás inscripto/a. Tené presente que este documento no autoriza a desarrollar actividad comercial alguna, siendo solo un requisito para acceder a la habilitación.

#### **Informe de Prefactibilidad**

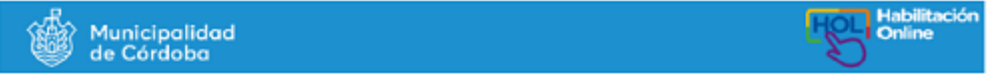

INFORME DE PREFACTIBILIDAD Nro: 000001408

Según la información aportada por el contribuyente Pedro Gómez - CUIT XXXXXXXXX la Dirección de Habilitaciones informa que en la parcela identificada con nomenclatura catastral 040402705000000, sita en Calle MARCELO T DE ALVEAR Nº 745 Piso Departamento , con Código postal 5000, Barrio CENTRO, de esta ciudad de Córdoba, cumple con<br>los requerimientos previos para obtener la Habilitación solicitada, la que se otorgará una vez reunidos la t requisitos previstos en la normativa aplicable, correspondiente al/los rubro/s:

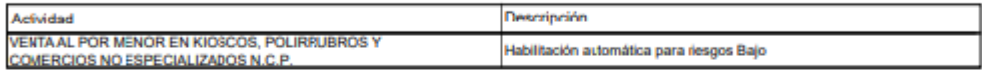

Sup. total destinada a las actividades económicas 150.00 m2.

La vigencia del presente informe caduca a los treinta días de la fecha de emisión, plazo dentro del cual deberá iniciarse el trámite de habilitación el cual estará condicionado al cumplimiento de los requisitos generales y particulares de las actividades económicas declaradas por el solicitante que son entregadas en este acto y que figuran más abajo.

.<br>Asimismo, este informe tiene carácter de, vinculante para la Autoridad de Aolicación a los fines de dar inicio al trámite de solicitud de habilitación y de declaración jurada para el solicitante

#### **IMPORTANTE:**

Tipo de Riesgo: Automático Bajo

El presente informe de Prefactibilidad, responde a lo dispuesto en los artículos 16, 17, 18, 19 y 20 de la Ordenanza 13.139 de "Habilitación On Line", que establece. Su contenido está compuesto por:

- 1. El nivel de riesgo de la actividad económica cuya habilitación se solicita conforme a lo estipulado por el artículo 12 de la Ordenanta 13.139;
- 2. La descripción de la totalidad de requisitos exigidos para la obtención de la habilitación:
- 3. El tipo de trámite a realizar para obtener la habilitación respectiva conforme al artículo 13 de la Ordenanza 13.139.

Sin perjuicio de lo normado por el Código de Edificación de la Ciudad de Córdoba (Ord. 9387), la Ordenanza de Uso del Suelo (Ord. 8133) y Ordenanzas que regulan cada actividad en particular y sus modificatorias.

EL PRESENTE INFORME NO REVISTE EL CARÁCTER DE AUTORIZACIÓN, PERMISO O HABILITACIÓN PARA DESARROLLAR NINGÚN TIPO DE ACTIVIDAD ECONÓMICA, SOLO CONSTITUYE UN REQUISITO PREVIO E INDISPENSABLE PARA OBTENER LA HABILITACIÓN DEFINITIVA. LA QUE SERÁ OTORGADA MEDIANTE EL DICTADO DE LA RESOLUCIÓN DE LA AUTORIDAD DE APLICACIÓN EL EUNCIONAMIENTO DE LA ACTIVIDAD ECONÓMICA SOLO PODRÁ EFECTUARSE HABIENDO OBTENIDO HABILITACIÓN DEFINITIVA QUE ASÍ LO **AUTORICE** 

FECHA DE EMISIÓN 26/05/2021

FECHA DE CADUCIDAD DE LA VIGENCIA 07/07/2021

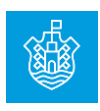

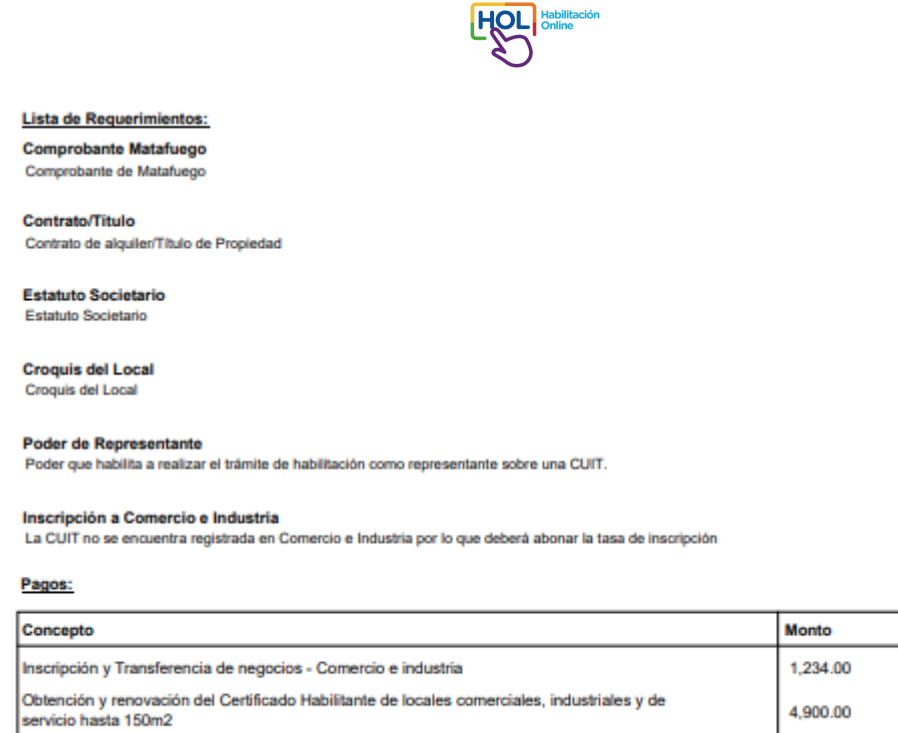

Monto Total a pagar: \$ 6.134

Una vez que finalizás la prefactibilidad, no es necesario que realices inmediatamente la habilitación. Tenés 30 días para poder obtener los documentos que debés presentar en la etapa de habilitación y continuar con el trámite. Éste se puede retomar en distintos momentos, siempre y cuando se encuentre vigente el informe de prefactibilidad. Para retomar el trámite, deberás ir a la sección **Mis Trámites**, que se encuentra en la lista desplegable cuando hacés **clic en tu nombre** o bien en la **pantalla de inicio** donde dice **Mis trámites** (ver más adelante).

## **Solicitar Habilitación**

En esta instancia, podrás **Solicitar la Habilitación**, haciendo **clic** en ese botón o bien concluir y retomar el trámite en otro momento.

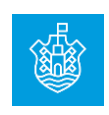

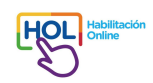

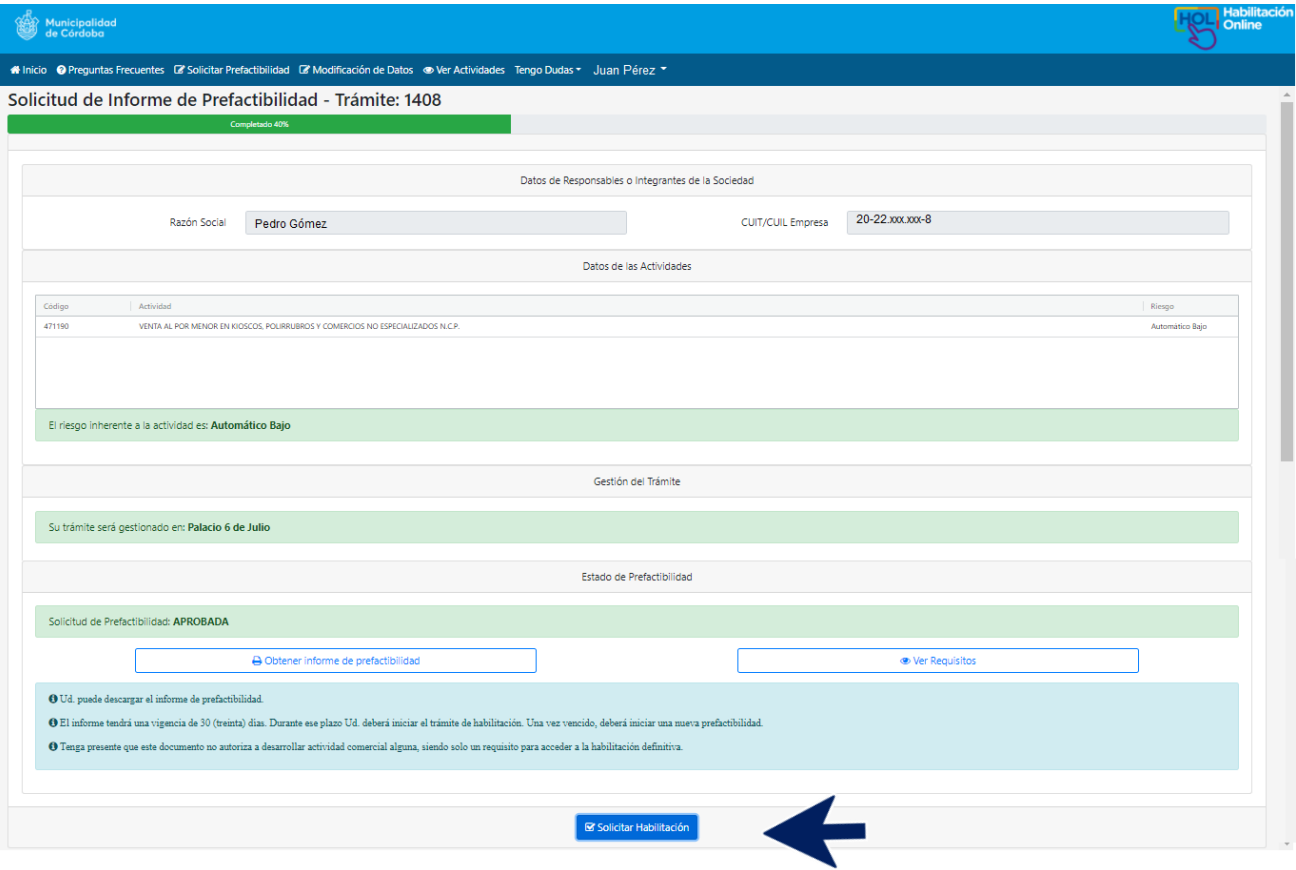

Al **Solicitar Habilitación**, si aún no contás con la inscripción en **Comercio e Industria**, te aparecerá una pantalla que te informará que, para finalizar el trámite, en la instancia de habilitación deberás pagar la tasa de inscripción correspondiente. Podés hacer **clic** en **SI** si estás de acuerdo o **NO** si no deseas continuar.

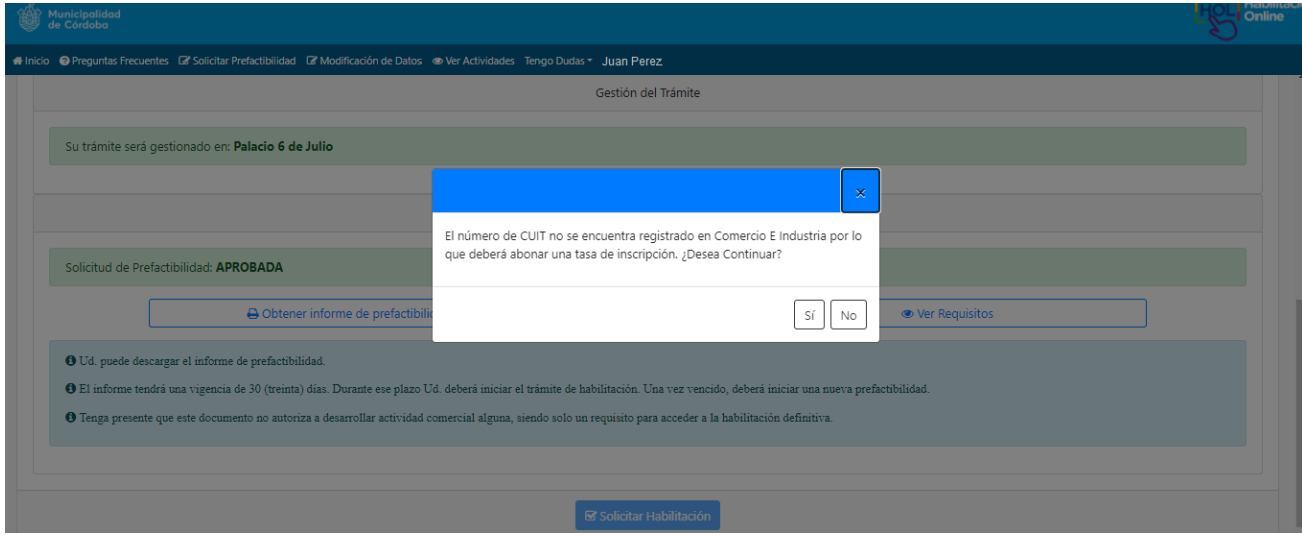

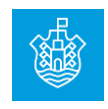

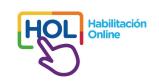

### **Iniciar la habilitación en otro momento**

Una vez aprobada la prefactibilidad, estás en condiciones de iniciar la habilitación. Recordá que para finalizar el proceso deberás disponer de toda la documentación solicitada en el informe de prefactibilidad.

Si no iniciás el trámite de habilitación a continuación de finalizar la prefactibilidad, deberás hacer **clic** en **Mis trámites** en la página de inicio o bien ir a la sección **Mis Trámites**, que se encuentra en la lista desplegable cuando hacés **clic en tu nombre**.

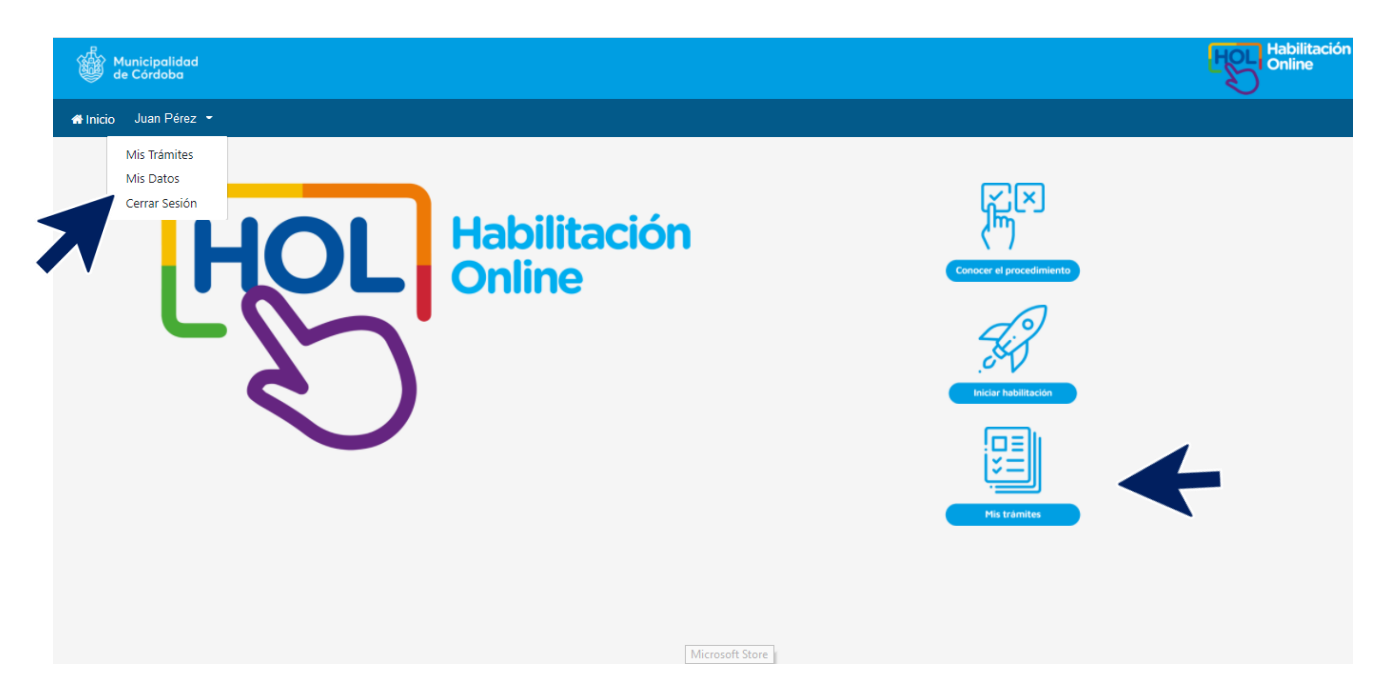

Seleccionando cualquiera de las dos opciones, se llegará a la misma pantalla, en la que podrás disponer de todos los trámites gestionados con tu usuario.

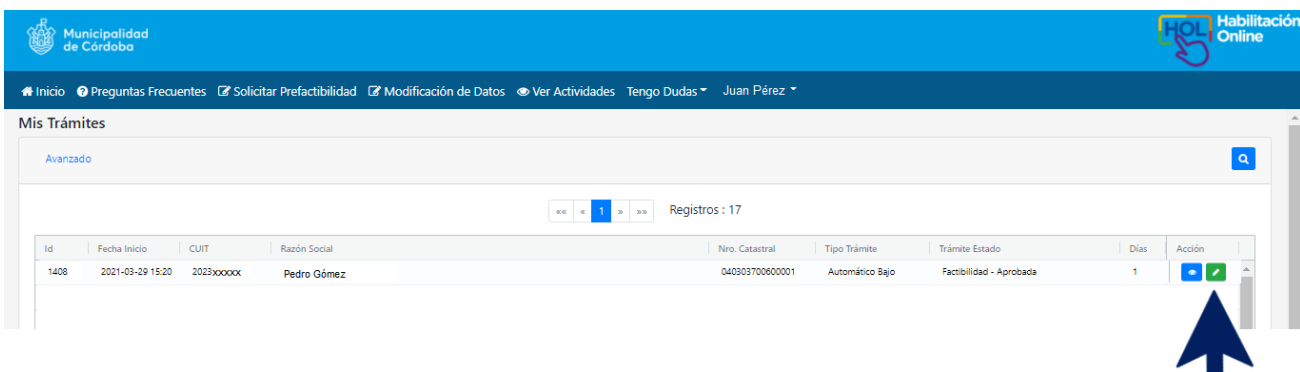

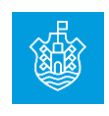

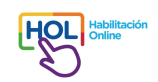

Si hacés **clic** en el **ícono del ojo azul**, accederás a toda la información cargada y generada a partir de la prefactibilidad.

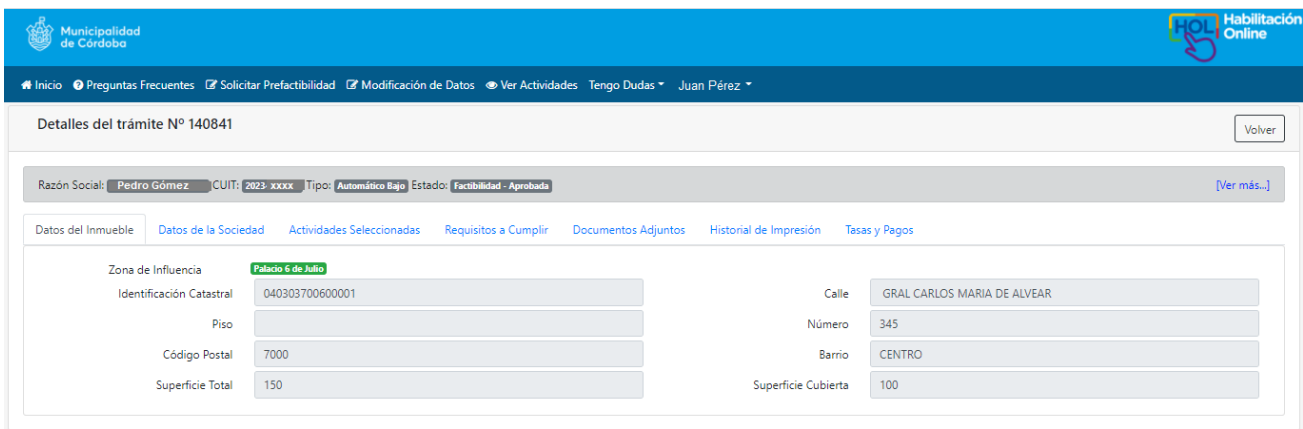

Si hacés **clic** en el **ícono del lápiz verde**, llegarás a la última pantalla de la prefactibilidad donde encontrarás el botón de **Solicitar habilitación**. Hace **clic** en ese botón si querés iniciar la habilitación.

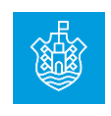

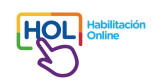

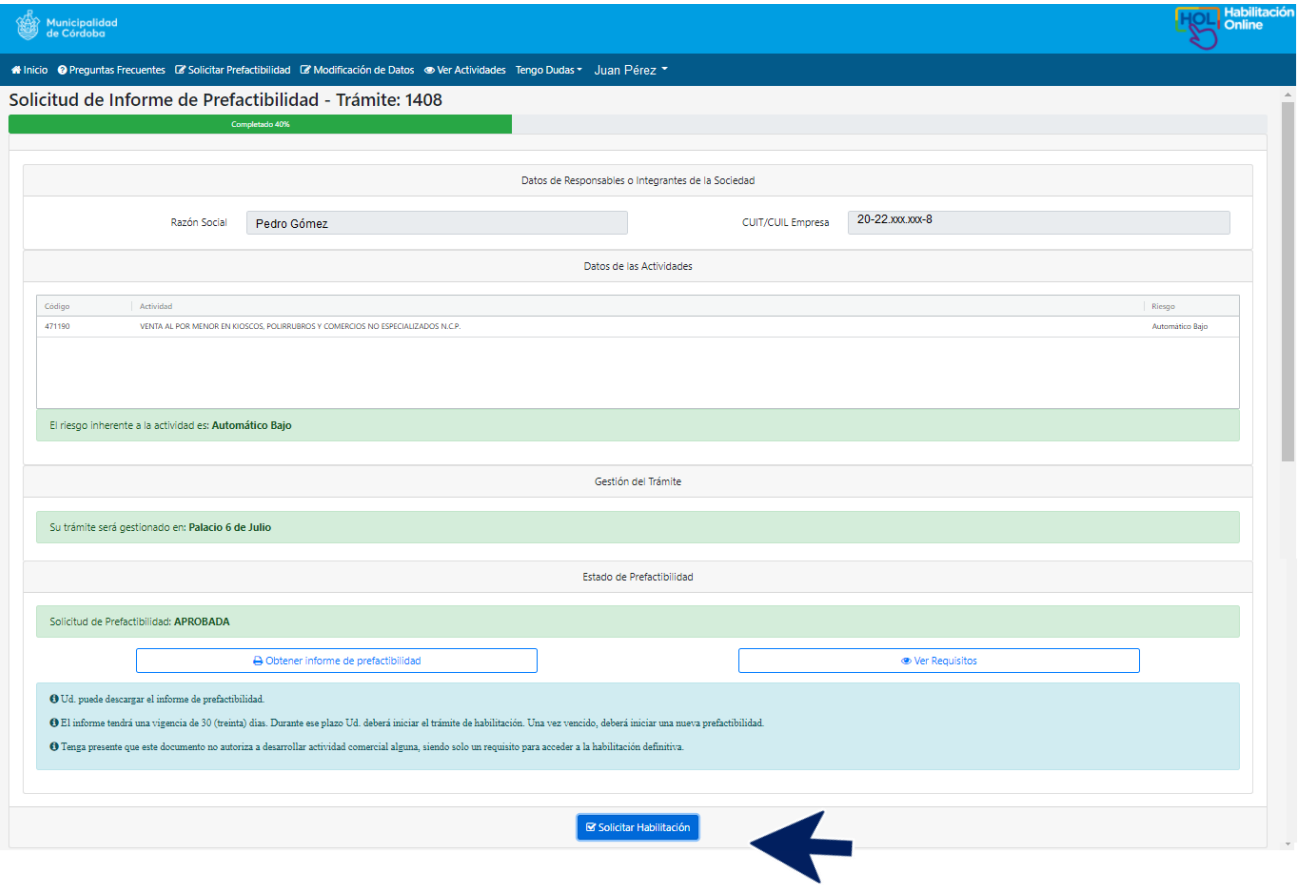

Una vez que hiciste clic en Solicitar Habilitación, tenés la opción de arrepentirte o seguir adelante. Hace **clic** en **SI** si continuás con el trámite.

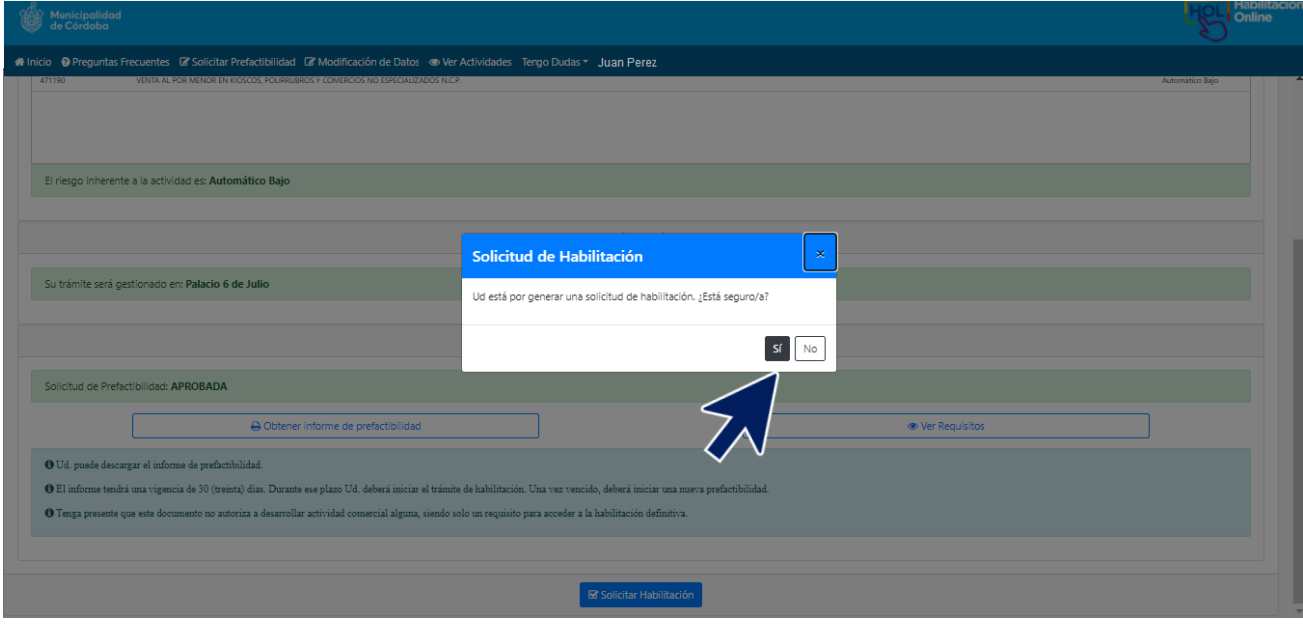

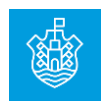

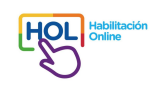

En esta pantalla deberás seleccionar el tipo de empresa y opcionalmente cargar un nombre de fantasía. También podés agregar nuevos/as titulares haciendo **clic** en la **cruz destacada con azul.**  Luego hacer clic en **Continuar.**

![](_page_21_Picture_46.jpeg)

**Pantalla de carga para agregar titulares o responsables**. Al finalizar hace **clic** en el **ícono**

para cargar o en la **cruz** si desistís de la carga.

![](_page_21_Picture_47.jpeg)

![](_page_21_Picture_6.jpeg)

![](_page_22_Figure_0.jpeg)

En esta pantalla, si no has cargado nuevos/nuevas titulares puedes hacerlo. Hacé **clic** en **Agregar nuevo/a titular.** Al finalizar esa carga, hace **clic** en **Continuar.**

![](_page_22_Picture_47.jpeg)

Pantalla de carga para agregar titulares o responsables. Al finalizar hace clic en el *ícono* **D** para cargar o en la **cruz** si desistís de la carga.

![](_page_22_Picture_4.jpeg)

![](_page_23_Picture_0.jpeg)

![](_page_23_Picture_53.jpeg)

## **Carga de documentación**

En esta pantalla deberás cargar cada uno de los requisitos documentales exigidos para tus actividades económicas. Existe una serie de requisitos comunes a todas las actividades y otros específicos según la actividad y niveles de riesgo.

Todos los archivos deberán ser correctamente legibles y comprensibles para poder ser analizados; y en caso de ser fotografía, ésta debe ser nítida y clara, enfocada sólo en la documentación.

La información cargada y la documentación presentada reviste carácter de declaración jurada. En caso de verificarse falseamiento, omisión u ocultamiento de datos, podrás recibir las sanciones previstas en la normativa municipal.

En el **ícono** podrás acceder a información sobre el documento, formatos y tamaños posibles del archivo a adjuntar. Para agregar los archivos, hacé clic en el ícono **4**.

![](_page_23_Picture_7.jpeg)

![](_page_24_Picture_0.jpeg)

![](_page_24_Picture_43.jpeg)

Buscá en tu PC cada uno de los archivos a adjuntar, haciendo **clic** en **Browse**, podés agregar algún comentario que creas conveniente (por ejemplo, si en vez de título de propiedad posees boleto de compraventa) y luego hacé **clic** en **SI**.

![](_page_24_Picture_44.jpeg)

Podés agregar documentación complementaria si la actividad que vas a desarrollar así lo exige. Hacé **clic** en la **cruz.**

![](_page_24_Picture_5.jpeg)

![](_page_25_Picture_0.jpeg)

![](_page_25_Picture_60.jpeg)

Hacé **clic** en **Browse,** buscá en la PC el archivo a adjuntar, hacé clic en el archivo, podés agregar algún comentario que creas conveniente y luego hacé **clic** en **SI**.

![](_page_25_Picture_61.jpeg)

Una vez que has cargado toda la documentación exigida, aceptá que conoces el Código de Edificación haciendo **clic** en el **casillero en blanco**. Previamente debes haberlo leído y entendido. Se recuerda la necesidad de cumplimentar con lo allí descripto como condición irrevocable para poder funcionar. De todas maneras, podés acceder al Código haciendo clic en **Link al código de edificación**. También podés disponer de este enlace en el **anexo** de este instructivo. Luego hacé **clic** en **continuar**.

![](_page_25_Picture_5.jpeg)

![](_page_26_Picture_0.jpeg)

l

![](_page_26_Picture_11.jpeg)

![](_page_26_Picture_2.jpeg)

![](_page_27_Figure_0.jpeg)

### **Localización de actividades económicas**

En esta pantalla deberás confirmar que has leído, comprendes y cumplimentas con lo dispuesto en la Ordenanza Nº 8133 y modificatorias y la normativa relacionada, que fija y establece la ubicación de cada actividad económica según el tipo de actividad y la superficie del inmueble en que se desarrolla. Tenés que **tildar** en el **casillero**. También podés hacer **clic** en el **Link a la Ordenanza.**

![](_page_27_Picture_36.jpeg)

![](_page_27_Picture_4.jpeg)

# **iATENCIÓN!**

La Localización de un Actividad Económica es la autorización que el Municipio otorga para desarrollar una actividad económica determinada en virtud de la disposición de patrones en que se divide el Ejido Municipal. De esa manera se ordena el asentamiento urbano, orientando y estimulando las actividades e inversiones del sector privado, sirviendo de base a la política promocional del sector público y optimizando la calidad de vida de la ciudad.

**Las actividades económicas de Riesgo Bajo no requieren autorización de Localización.**

Las actividades económicas de Riesgo Intermedio y Riesgo Alto, según la clasificación de actividades determinada en las Ordenanza Nº 13.139 (Ordenanza de Habilitación On Line) y Anexo I de su reglamentación, deberán solicitar autorización en la Dirección de Obras Privadas y Uso del Suelo.

## **Gestión de Residuos Sólidos Urbanos**

En esta pantalla deberás indicar si la actividad comercial que desarrollarás y para la cual solicitás la habilitación, se encuentra dentro de la definición de **Gran Generador de Residuos Sólidos Urbano**.

Si sos un Gran Generador de Residuos Sólidos Urbano, deberás **tildar** el **casillero** que se encuentra al final de esta página.

![](_page_28_Picture_68.jpeg)

![](_page_28_Picture_9.jpeg)

![](_page_29_Picture_0.jpeg)

# **iATENCIÓN!**

Se considera Gran Generador de Residuos Sólidos Urbanos a toda persona humana o jurídica que genere habitualmente más de 200 Kg. ó 0,400 m3 por recogida, excepto aquellos provenientes de edificios de propiedad horizontal o similares edificaciones, countries y/o barrios cerrados.

Si generás esta cantidad de residuos tenés la obligación de contar con un servicio particular de recolección puerta a puerta debidamente habilitado por la Autoridad de Aplicación. Los residuos deberán ser dispuestos en contenedores o bolsas y retirados desde el interior del establecimiento. Más información en:

[https://recuperandovalor.cordoba.gob.ar/grandes-generadores/](https://na01.safelinks.protection.outlook.com/?url=https%3A%2F%2Frecuperandovalor.cordoba.gob.ar%2Fgrandes-generadores%2F&data=04%7C01%7C%7Cde689fa8797844addca208d924610b92%7C84df9e7fe9f640afb435aaaaaaaaaaaa%7C1%7C0%7C637580821489055414%7CUnknown%7CTWFpbGZsb3d8eyJWIjoiMC4wLjAwMDAiLCJQIjoiV2luMzIiLCJBTiI6Ik1haWwiLCJXVCI6Mn0%3D%7C1000&sdata=fErKflfop%2BrCjkmBqtVD8%2FUg8l24toUBFUlIfe5QF6c%3D&reserved=0)

# **Ocupación del Espacio Público de dominio Municipal**

En esta pantalla deberás indicar si utilizarás espacios de dominio público o privado municipal, como veredas, calles, plazas u otros espacios, para colocar mesas, sillas, sombrillas y todo otro elemento que permita la permanencia de personas usuarias o consumidoras en el establecimiento.

Además de una breve descripción, deberás indicar la cantidad de metros cuadrados de superficie a ocupar. Luego hace **clic** en **continuar**.

![](_page_29_Picture_8.jpeg)

![](_page_30_Picture_0.jpeg)

![](_page_30_Picture_70.jpeg)

# **iATENCIÓN!**

La información que completes en esta pantalla no confiere autorización alguna para realizar el uso descripto. Deberás gestionar la autorización correspondiente.

Mientras dure la **emergencia por COVID**, la autorización para la instalación de mesas, sillas, banquetas, bancos o similares en espacios municipales de uso público o privado o de uso público frente a establecimientos comerciales gastronómicos o rubros de venta de alimentos se realizará por *la vía de excepción* establecida por Resolución **082-21 de la Secretaría de Gobierno**, en un todo de acuerdo y mientras dure la vigencia de la **Ordenanza 12.991** y su modificatoria, **Ordenanza 13.085** (Artículo 13 BIS) y **Ordenanza 13.029** Emergencia Pública Sanitaria.

**Más información:** [dcorredorescomerciales@gmail.com](mailto:dcorredorescomerciales@gmail.com)

![](_page_30_Picture_6.jpeg)

![](_page_31_Figure_0.jpeg)

### **Cartelería y Avisos Publicitarios**

En esta pantalla deberás indicar si el inmueble en el que vas a desarrollar la actividad económica contará con avisos publicitarios o carteles en su exterior, según las especificaciones de la Ordenanza  $N<sup>o</sup>$  10.378 que regula la publicidad en espacios públicos y contiene directivas y parámetros para la realización de publicidad y cartelería que pueda anexarse a un inmueble. **Sólo** si tendrás carteles o avisos publicitarios, deberás **tildar** el casillero correspondiente.

Para poder continuar a la siguiente pantalla, aun cuando no necesites carteles y avisos publicitarios, deberás tildar el casillero mediante el cual declarás haber leído y comprendido el contenido de la ordenanza mencionada, sus modificatorias y decretos reglamentarios. Esa información la podés encontrar en en en el en siguiente enlace:

#### <https://servicios2.cordoba.gov.ar/DigestoWeb/Page/Documento.aspx?Nro=7993>

Luego hace **clic** en **continuar**.

![](_page_31_Picture_84.jpeg)

# ¡ATENCIÓN!

Al igual que en la pantalla anterior, la información que completes no confiere autorización alguna realizar el uso descripto.

Si contarás con carteles y avisos, necesitarás una autorización adicional que se tramita en la Dirección de Cartelería y Publicidad de este Municipio. Mediante un acto administrativo se

![](_page_31_Picture_10.jpeg)

![](_page_32_Picture_0.jpeg)

determina y aprueba la realización de publicidad y la utilización de cartelería en el inmueble identificado por quien lo solicita. Esta regulación se realiza para salvaguardar la seguridad y moralidad pública, como así también preservar y promover los valores culturales, estéticos, paisajísticos, urbanísticos e históricos dentro del ejido municipal.

# **Actividades relacionadas con Alimentos y Derivados**

En esta pantalla deberás indicar por **SI** o **NO** si la actividad económica para la que se solicitará la Habilitación está relacionada con las siguientes acciones vinculadas con alimentos para el consumo humano: **Elaboración, Fraccionamiento, Transformación, Transporte, Distribución y Comercialización.**

En caso afirmativo tu establecimiento será inscripto en el **Registro Municipal de Establecimientos Alimentarios** de la Dirección de Calidad Alimentaria. A tales fines deberás abonar la correspondiente tasa, cuyo comprobante de pago deberá encontrarse en el local, pudiendo ser objeto de inspección por los agentes de dicha repartición. Podés acceder a la página donde se encuentran dichas tasas haciendo **clic** en **Tasa de inscripción en el R.M.E.A.** o bien ingresando en**: <https://tributariomuni.gob.ar/samweb/index.php?r=ctacte/tasasadmin/index>**

Por otra parte, si elaborás y envasás, o elaborás y distribuís alimentos, deberás inscribir tu producto en el **Registro Municipal de Alimentos**, para lo cual deberá enviar tu solicitud a la casilla de correo [calidadalimentaria.rma@gmail.com.](mailto:calidadalimentaria.rma@gmail.com) También deberás contar con **Carnet de Manipulador de**  Alimentos (ver más información en: https://documentos.cordoba.gob.ar/MUNCBA/AreasGob/Salud/intro-curso-9.3.pdf

También tenés que confirmar que has leído y comprendes la Ordenanza Nº 13142 de Adhesión al Código Alimentario Argentino y el Capítulo II del C.A.A. Tenés que **tildar** en el **casillero** y luego hacer **clic** en **continuar**. Para conocer esa información podés hacer **clic** en **Dec. Reg / Link a la Ord. de Adhesión al C.A.A. / Link Capítulo II C.A.A.**

![](_page_32_Picture_7.jpeg)

![](_page_33_Picture_0.jpeg)

![](_page_33_Picture_32.jpeg)

# **Solicitud de habilitación**

En esta pantalla se presentan todos los datos cargados.

Es necesario que aceptes los términos de la ordenanza haciendo **clic** en el **casillero en blanco** para poder continuar. Podés acceder a la ordenanza completa en el link que se publica en esta pantalla. También lo podés encontrar en el anexo de este instructivo.

![](_page_33_Picture_5.jpeg)

![](_page_34_Picture_0.jpeg)

![](_page_34_Picture_8.jpeg)

![](_page_34_Picture_2.jpeg)

![](_page_35_Picture_0.jpeg)

Antes de aceptar la declaración jurada podés previsualizar cómo será tu certificado de habilitación, haciendo **clic** en **Previsualizar Certificado** y también podés **ver tu declaración jurada** haciendo **clic** en ese botón. **Te recomendamos que verifiques bien los datos cargados en la declaración jurada antes de aceptarla**.

**Revisá cómo se emitirá tu certificado de habilitación. Si presenta errores, te recomendamos no continuar con este trámite, cualquier inexactitud podría ocasionarte sanciones previstas en la ordenanza de habilitación y gastos innecesarios**.

![](_page_35_Picture_42.jpeg)

![](_page_35_Picture_4.jpeg)

![](_page_36_Picture_48.jpeg)

![](_page_36_Picture_1.jpeg)

#### **DECLARACIÓN JURADA**

**Habilitación**<br>I Online

Se hace saber a la/el contribuyente que los datos informados son con carácter de Declaración Jurada, y que es de su exclusiva responsabilidad la carga de La documentación requerida y la veracidad de la misma. Cualquier inexactitud de los datos o documentos informados o cargados, lo harán pasible de las sanciones previstas para esos casos.-

Ordenanza Nº 6907 - Art 7 Quater.- Las personas deben cumplir todas las cargas y deberes que resulten implícita o explícitamente del ordenamiento

oueranza no esor - sua responsa se en sua personas de la comparación de la carga y deberes que resulten implicita o explicitamente del ordenamiento<br>juncifico, y especialmente:<br>d) Asumir la responsabilidad por la veracidad inexactitud, falsedad u omisión, de carácter esencial, de datos o información que se incorpore a una declaración jurada, o la no presentación ante la<br>Administración de la documentación que sea en su caso requerida para acr

![](_page_36_Picture_49.jpeg)

#### Descripción particularizada de las actividades económicas a desarrollar

![](_page_36_Picture_50.jpeg)

#### Tipo de Trámite de acuerdo al riesgo asociado de la actividad

Tipo de Trámite de acuerdo al Riesgo de las actividades económicas a desarrollar en función de lo normado en los artículos 13 y 14 de la<br>Ordenarza 12052 Clasificación de las Actividades Económicas según su riesgo y Tabla a

![](_page_36_Picture_51.jpeg)

#### **Requisitos Generales**

![](_page_36_Picture_52.jpeg)

![](_page_37_Figure_0.jpeg)

Si estás de acuerdo con la información cargada para generar la Declaración Jurada, hacé **clic** en el botón **Aceptar Declaración Jurada**. Tendrás que reafirmar que querés continuar con la habilitación.

![](_page_37_Picture_30.jpeg)

Una vez que aceptes, se descargará un archivo pdf en tu PC o celular.

![](_page_37_Picture_31.jpeg)

Luego de descargarse la Declaración Jurada, se genera el número de expediente electrónico asignado para tu actividad económica y se detallan todos los conceptos a abonar para poder emitir

![](_page_37_Picture_6.jpeg)

![](_page_38_Figure_0.jpeg)

el certificado de habilitación. Si aún no tenías la inscripción en Comercio e Industria, en esta instancia se te agregará la tasa correspondiente.

**Seleccioná el medio de pago** para pagar las tasas y luego hace **clic** en **Continuar Pago** y en el botón de **SÍ,** de la siguiente pantalla si se desea continuar hacia la página de pagos.

![](_page_38_Picture_35.jpeg)

![](_page_38_Picture_36.jpeg)

![](_page_38_Picture_5.jpeg)

![](_page_39_Picture_0.jpeg)

Cuando se abra la página de pagos, deberás cargar todos los datos que se solicitan, se puede pagar en esa instancia o delegar el pago.

![](_page_39_Picture_26.jpeg)

Una vez que pagues, se abrirá una pantalla en la que podrás imprimir o descargar el comprobante, luego hace **clic** en **Cerrar**.

![](_page_39_Picture_4.jpeg)

![](_page_40_Picture_0.jpeg)

![](_page_40_Picture_31.jpeg)

Luego de finalizar el proceso de pago, podrás ver la **Resolución** que otorga la habilitación de la/s actividad/es a desarrollar y descargar/imprimir el **Certificado de Habilitación correspondiente**. Hacé **clic** en **Ver Resolución** y en **Imprimir Certificado.**

![](_page_40_Picture_3.jpeg)

O Continuar Pa

![](_page_41_Picture_0.jpeg)

![](_page_41_Picture_20.jpeg)

Emisión de la Resolución, se puede descargar al hacer **clic** en **Imprimir**.

![](_page_41_Picture_21.jpeg)

Al hacer clic en Imprimir certificado, se generará un archivo en PDF.

![](_page_41_Picture_5.jpeg)

![](_page_42_Picture_0.jpeg)

![](_page_42_Picture_9.jpeg)

![](_page_42_Picture_10.jpeg)

![](_page_42_Picture_3.jpeg)

![](_page_43_Figure_0.jpeg)

![](_page_43_Picture_1.jpeg)

# Certificado de Habilitación

CERTIFICADO DE HABILITACIÓN Nro: 000000390/21

Fecha de Habilitación: 3/29/2021 11:45:40AM

Habilitación

**Online** 

EXPEDIENTE ELECTRÓNICO: EE/1408/2021

Se otorga el presente CERTIFICADO DE HABILITACIÓN de las siguientes actividades económicas

#### **Actividad**

VENTA AL POR MENOR EN KIOSCOS, POLIRRUBROS Y COMERCIOS NO ESPECIALIZADOS N.C.P.

Tipo de Riesgo : Habilitación automática para riesgos Bajo

Razón Social del establecimiento: Pedro Gómez

Nombre de fantasía del establecimiento:

CUIT: 2023/xxxxxx Con Domicilio en Calle: GRAL CARLOS MARIA DE ALVEAR Número: 345 Piso: Depto/Local: Barrio: CENTRO Código postal: 7000 Nomenclatura catastral: 040303700600001 superficie: 150.00 m2.

El presente certificado cumple con los requisitos generales y particulares exigidos por las ordenanzas vigentes, el mismo tiene una vigencia de cinco (05) años. El titular del<br>establecimiento no podrá transferir, cambiar d deberá estar permanentemente en el local para el que fue expedido, deblendo exhibirse a la autoridad municipal cada vez que fuera requerido.

Este certificado no deberá ser plastificado.

![](_page_43_Picture_15.jpeg)

Pagina: 1/1

El Certificado debe ser exhibido en un lugar visible del establecimiento.

La habilitación será válida por el término de cinco (5) años mientras no existan modificaciones respecto a sus titulares, a la actividad habilitada, a las condiciones y características físicas del establecimiento que fueron originalmente aprobadas por la Autoridad de Aplicación, se mantengan los requisitos de seguridad cumplidos y se encuentren vigentes los permisos o autorizaciones de autoridades competentes ajenas a la Autoridad de Aplicación.

![](_page_43_Picture_19.jpeg)

![](_page_44_Figure_0.jpeg)

### **Volver a imprimir documentos**

Si necesitás volver a imprimir el **Informe de Prefactibilidad**, la **Declaración Jurada** o bien el **Certificado de Habilitación**, tenés que ir a **Mis Trámites** o bien hacer **clic** en el **nombre** y luego en **Mis trámites.**

![](_page_44_Picture_3.jpeg)

Buscá entre los trámites que tenés en curso y hacé **clic** en el ícono del **ojo**.

![](_page_44_Picture_71.jpeg)

Recorré las solapas. En **Historial de Impresión** podrás encontrar los diversos documentos disponibles para imprimir. Para descargarlo, hace **clic** en **ícono verde**.

![](_page_44_Picture_7.jpeg)

![](_page_45_Picture_0.jpeg)

![](_page_45_Picture_8.jpeg)

![](_page_45_Picture_2.jpeg)

![](_page_46_Picture_0.jpeg)

### **Anexos**

# **Ordenanzas relacionadas con la habilitación de actividades económicas**

- **Habilitación de actividades económicas - Ordenanza 13139** [https://static01.cordoba.gob.ar/boe/boletines/boletin\\_2021\\_00000278.pdf](https://static01.cordoba.gob.ar/boe/boletines/boletin_2021_00000278.pdf)
- **Reglamentación Ordenanza 13139 o texto actualizado con reglamentación de ordenanza 13139** [https://static01.cordoba.gob.ar/boe/boletines/boletin\\_2021\\_00000279.pdf](https://static01.cordoba.gob.ar/boe/boletines/boletin_2021_00000279.pdf)
- **Código de Edificación – Ordenanza 9387/95** <https://servicios2.cordoba.gov.ar/DigestoWeb/Page/Documento.aspx?Nro=6079>
- **Localización de Actividades Económicas - Ordenanza 8133/85**  <https://servicios2.cordoba.gov.ar/DigestoWeb/Page/Documento.aspx?Nro=1931>
- **Código de Trámite Administrativo - Ordenanza 6904/78** <https://servicios2.cordoba.gov.ar/DigestoWeb/Page/Documento.aspx?Nro=1299>
- **Cartelería y Avisos Publicitarios - Ordenanza Nº 10378** <https://servicios2.cordoba.gov.ar/DigestoWeb/Page/Documento.aspx?Nro=7993>
- Gestión de Residuos Sólidos Urbanos -Ordenanza 12648
- Adhesión al Código Alimentario Argentino- Ordenanza N° 13142

# **Otros enlaces de interés**

# **Para conocer identificador catastral**

<https://gobiernoabierto.cordoba.gob.ar/mapas/emap/>

**Ciudadano Digital (CiDi).** <https://cidi.cba.gov.ar/portal-publico/como-ser>

![](_page_46_Picture_15.jpeg)

![](_page_47_Picture_0.jpeg)

**Carnet de Manipulador de Alimentos** <https://documentos.cordoba.gob.ar/MUNCBA/AreasGob/Salud/intro-curso-9.3.pdf>

#### **Tasas Administrativas**

<https://tributariomuni.gob.ar/samweb/index.php?r=ctacte/tasasadmin/index>

#### **Tasas Administrativas de Comercio e Industria**

https://tributariomuni.gob.ar/samweb/index.php?r=/objeto/objeto/index&to=2

#### **Clasificación de las actividades Económicas según su Riesgo**

#### **Actividades de riesgo bajo**

Las que se determinan vía reglamentaria y que son realizadas por establecimientos de hasta quinientos metros cuadrados (500 m2).

#### **Actividades de riesgo intermedio**

Las que se determinan vía reglamentaria, o las contenidas en la clasificación del inciso precedente y que deban ser excluidas de la mencionada clasificación por exceder los metros cuadrados estipulados, y que son realizadas por establecimientos de hasta mil metros cuadrados (1.000 m2).

#### **Actividades de riesgo alto**

Las realizadas por establecimientos que por su actividad pudieren generar daños significativos sobre los bienes, el ambiente, los trabajadores y/o la comunidad, y que se determinan por vía reglamentaria, o las contenidas en las clasificaciones anteriores pero que se desarrollan en establecimientos con superficies mayor a mil metros cuadrados (1.000 m2).

![](_page_47_Picture_13.jpeg)